آموزشهFlash Cs4

مقدماتي

بهار 92 آمىزشگاه اسپيرال مهندس كريمي

نشانی وبالگ مهندس کريمی:

[Http://Hardwarecom86.blogfa.com](http://hardwarecom86.blogfa.com/)

[Http://Karimionline.uni.me](http://karimionline.uni.me/)

نشانی وبالگ آمىزشگاه :

[Http://Spiralschool.persianblog.ir](http://spiralschool.persianblog.ir/)

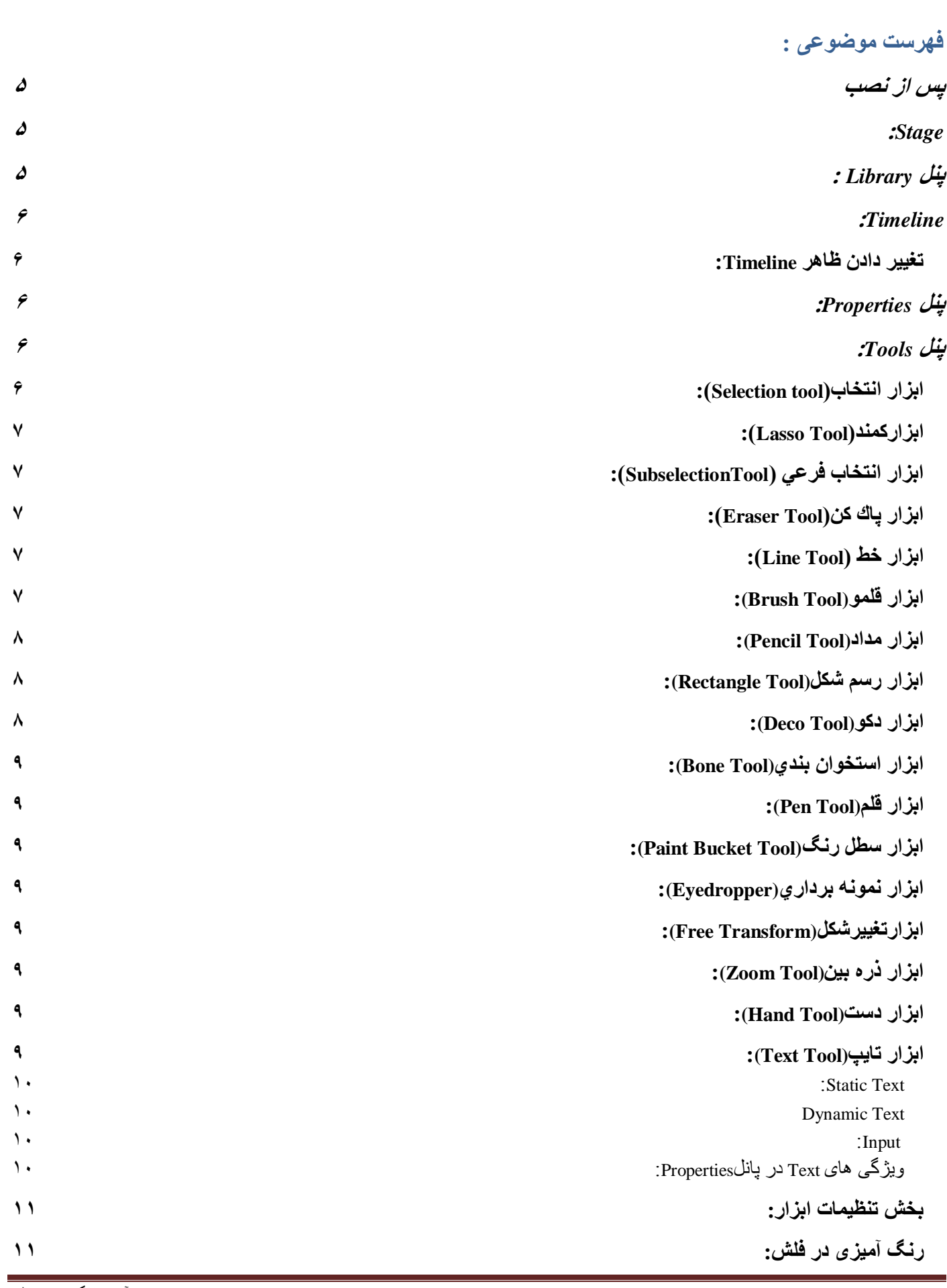

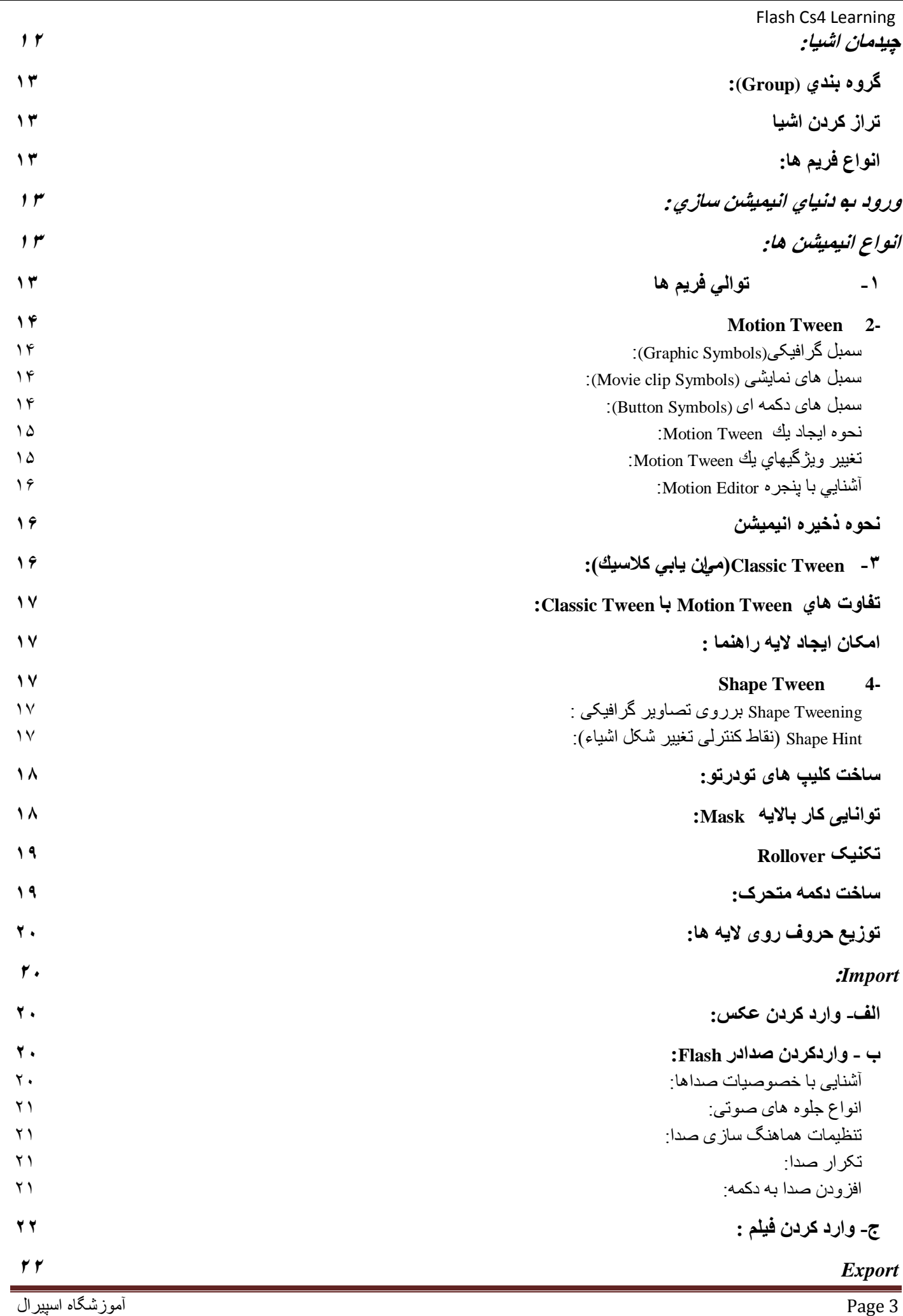

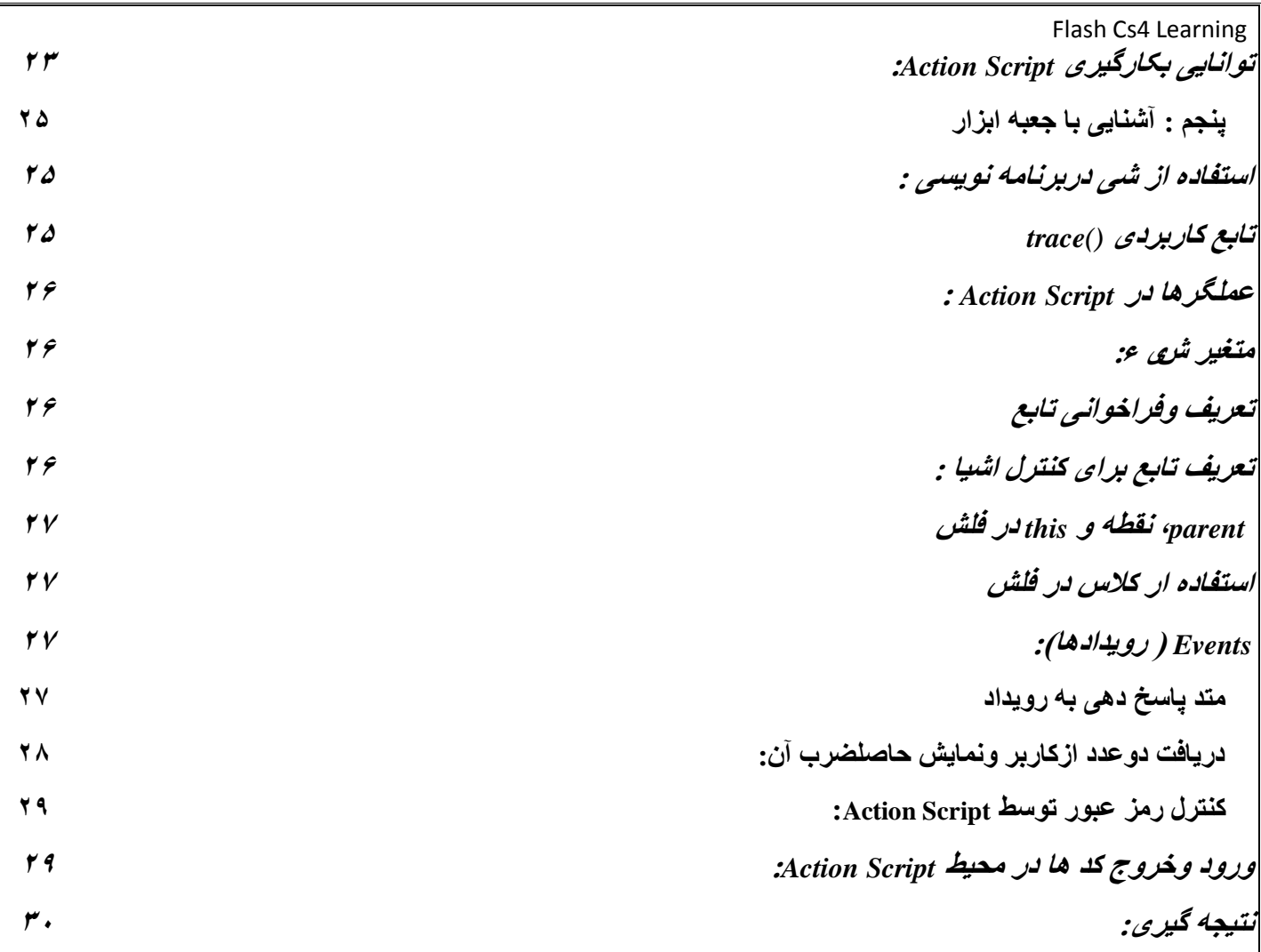

در اين آموزش سعي شده است تا نكات لازم در بلهي ساده براي كارآموز گفته شود وگفته ها مطابق سـرفصل باشـد.

قدم اول در آموزش هر نرم افزار کاربردي ،آشـنايي با محيط کار آن برنامه و منوهاي آن مي باشـد بالاخص ،منوهاي کاربردي آن وبرنامه flash cs نيز از اين قاعده مسـتثنا نمي باشـد.

# <span id="page-4-0"></span>**پس از نصب**

براي اولين بار كه فلش را باز كنيد ،يك صفحه خوش آمدگويي را ميبينيد كه درآن لينك هايي به قالب استاندارد فايل ،خودآموزها وديگر منابع وجود دارد.

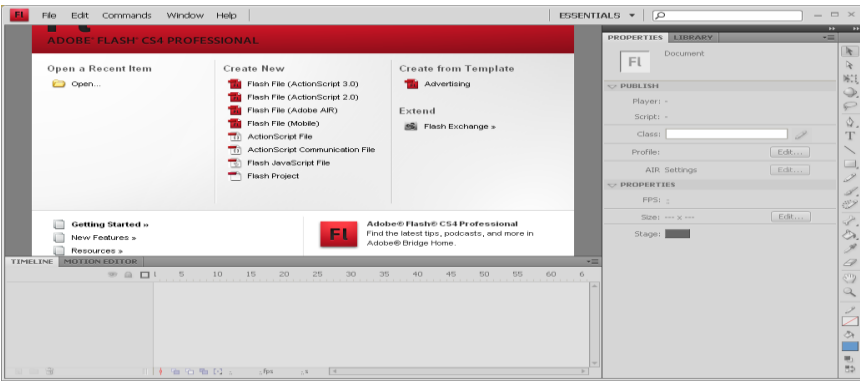

از ابتداي كار خودتان را به منظم كاري عادت دهيد .پوشه اي را در سيستم ايجاد كنيد و نام آن را Test بگذاريد.از منوي File گزينه New را انتخاب كنيد در پرچره اي كه باز مي شود Action Script3 را انتخاب ok را كليك كنيد.محيط كاري فلش به طور پيش فرض شـامل نوارمنو، Stage،Timeline ،پنل Tools و برخي ازينل هاي ديگر مي باشـد.

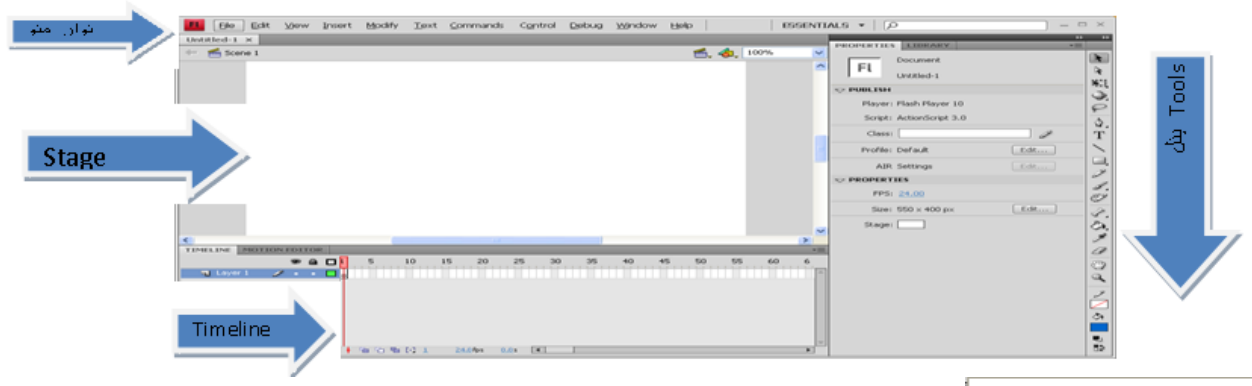

Animator Classic Debug Designer Developer  $\checkmark$  Essentials

فلش چيدمان هاي از پيش تعيين شده اي براي پنل ها دارداين چيدمان ها در پك منو درسمت راست وبالاي فضاي کاري فلش يا در مسـيرWindow>workspace ليست شـده اسـت و شـامل گزينه هاي ِ مي باشد .با انتخاب هريك از اين چيدمان ها،سـايز وموقعيت پنل هاي مختلف برطبق اهميت آنها براي كاربران خاص ،تغييرميكند.

# <span id="page-4-1"></span>**:Stage**

مستطيل بزرگ وسفيدرنگي که در وسط صفحه مشاهده ميکنيدStage(صحنه نمايش ) نام دارد .اين صفحه شامل متن ،ت*ص*اوير وويدئويي است که روي صفحه ظاهر ميشـود جابجاکردن المان ها روي Stage باعث جابجاشـدن آنها در کار شـما مي شـود.به طور پيش فرض ،فضايي خاكسـتري رنگ در Stage قرار دارد كه ميتوانيد المان هاي مورد نظر خود را كه نمي خواهيد براي بينندگان نمايش داده شود در آن قرار دهيد.اين فضاي خاكسـتري Pasteboard نام دارد .براي اينكه فقط Stage را ببينيد و اين فضا را حذف كنيد ميتوانيد مسـير View>Pasteboardرا انتخاب كنيد.براي تغيير سـايز Stage ميتوانيد حالت ه اي بزرگنمايي را از منوي بالاي آن التخاب كنيد.براي تغيير دادن ديگر مشـخصاتStage از پنل Properties (پنل عمودي سـمت راسـت ) اسـتفاده ميكنيم.

# <span id="page-4-2"></span>**پىو Library :**

اين پنل ،امكان مرتب كردن آيتم ها در فولدرها راايجاد ميكند. ميتوان آيتم هايپ را كه قرار است در مستند ،مورد استفاده قرار بگيرد را درابتداي كاردراين پنل قرار دادو به مرور وارد Stage كرد.براي وارد كردن يك آيتم به اين پنل ،مسـير زير را طي ميكنيم

## File>Import>Import to Library

براي به كاربردن آيتم هاي پنلLibraryدر Stage فقط كافيست پس از انتخاب آن وباپايين نگه داشـتن موس،آنرا به روي Stage بكشيد.

# <span id="page-5-0"></span>**:Timeline**

فلش ،اطلاعاتي نظيرشـماره فريم ،نرخ کنوني فريم و زماني که تاکنون در فيلم گذشـته اسـت را در قسـمت پايينTimeline نمايش ميدهّد.Timeline شامل لايه هايي است که به شـما در سـازماندهـي هنري پروژه ياري ميرس|ند.هر لايه شـامل تصوير متفاوتي اسَت که در روي Štage ظاهر مَي شـود.فريم هاي هرلايه يکتا هسـتند وشـما تنـها ميتوانيد آنها را با پايين نگه داشـتن موس،به موقعيت جديدي روي همان لايه بكشيد يا آنها را كپي وبه لايه ديگري منتقل كنيد

## -تغيير نام لايه **:**

دوبار كليك كردن بر روي لايه ،تغيير نام ،كليك بر روي يك قسمت ديگر

# **-قفل كزدى اليه:**

در زير آيكني كه به شكل قفل است كليك كنيد تا لايه را قفل كنيد .قفل كردن لايه باعث مي شـود كه در اثر اشـتباه نتوان آنرا تغيير داد.

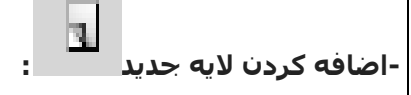

Insert> Timeline> Layer.1

2.ميتوان از دکمه New Layer که در پايين Timeline قرار دارد نيز اسـتفاده کرد.

**-حذف اليه :**

انتخاب لايه و Delete كردن آن

#### **-ايجاد پوشه هاي اليه :**

زماني که تعداد لايه هاي ايجاد شده زياد باشد ،ميتوان براي سازماندهي آن از پوشـه اسـتفاده کرد.براي اينکار لايه را انتخاب وروي دكمه New Folder راكليك ميكنيم به اين ترتيب يك پوشه لايه جديد،در بللاي لايه ايجاد مي شـود.براي اضافه كردن لايه ها به اين پوشـه كافيسـت پس از انتخاب لايه ،آنرا به داخل پوشـه بكشـيم

# <span id="page-5-1"></span>**تغيير دادن ظاٌر Timeline:**

- اگر میخواهید لایه هاي بیشتري را ببینید میتوانید از گزینهFrame View در گوشه بالا سـمت راسـت Z Tiny Small Normal V Medium Large
- Timelineقرار دارد ،گزينه Short را انتخاب كنيد.ميتوانيد عرض خانه هاي مربوط به فريم ها را با انتخاب يكي از گزينه هاي تغيير دهيد.باانتخاب يكي از اندازه هاي Large تا عرض فريم ها كم وزيادشده وشـماره هاي آن دقيق تر ياكلي ترنشـان داده مي شـودباتيك گزينه Preview مي توان محتواي فريم هاي کلٍيدي را درون خط زمان به صورت حدودي مشـاهده کرد.
- Preview Preview in Context

# <span id="page-5-2"></span>**پىو Properties:**

اين پنل ،به شـما امكان دسـترسـي به ويژگيهايي را ميدهد كه اغلب نياز داريدانچه در اين پنل ظاهر مي شـود بسـتگي به ان چيزي دارد که شـما انتخاب کرده ايد مثل تغيير عرض و ارتفاع و... براي جابه جاکردن تصاويردر روي Stage نيز از اين پنل اسـتفاده خواهيم كرد.

# <span id="page-5-3"></span>**ينل Tools**:

اين پنل شـامل ابزار هاي انتخاب،ترسـيم وتايپ،ابزارهاي ويرايش،پيمايش وغيره مي باشـدوقتي ابزاري راانتخاب ميكنيد،گزينه هايي درزير اين پنل براي تنظيمات قرارداده مي شـود که ميتوانيد بنا به کارتان از اينگزينه ها اسـتفاده کنيد.

#### <span id="page-5-4"></span>**اتسار اوتخاب)tool Selection):**

به كمك اين ابزار،ميتوانيدبخش هاي موردنظرصفحه راانتخاب كنيدبراي اعمال تغييرات برروي قسمت خاصي از شكل،ابتدابايد آنرا انتخاب كنيد. براي انتخاب يك قطعه خط يا يك بخش يكپارچه رنگي،كافيست تاروي آن يكبار كليك

کنيد.نقطه نقطه شدن شکل ،نشانه انتخاب است.براي انتخاب تمام شکل کافيست در نقطه اي ازآن دوبار کليك كنيد.ازديگر قابليت هاي ابزار انتخاب،توانايي آن در ويرايش خطوط واشكال(تبديل خطوط قائم به منحني وتغييرطول وجهت خط) و حركت دادن شكل است.

## <span id="page-6-0"></span>**:)Lasso Tool(اتسارممىذ**

اين ابزار نيزوسيله اي براي انتخاب است وبه كمك آن،ميتوان محدوده هايي باشكل نامنظم راانتخاب كردبراي كاربا اين ابزار كافيست آنرا انتخاب كرده ،اشـاره گر موس را پايين نگه داشـتهوروي بخشـي از شـكل حركت دهيد تا يك محدوده بسته ايجاد شود.

# <span id="page-6-1"></span>**اتسار اوتخاب فرػي )SubselectionTool):**

 $\blacksquare$   $\blacksquare$  Erase Normal

**C** Erase Fills

**C** Erase Lines

**C** Erase Inside

**C** Erase Selected Fills

الين ابزار براي ويرايش دقيق شكل كاربرد دارد،چنانچه اين ابزار رافعال كرده وروي خطوط حاشـيه اي يك شـكِل كليك  $\|\cdot\|$ نماييد،نقاط ويرايشـي شـكل ظاهر مي شـودهرنقطه ويرايشـي داراي دودسـتگيره اسـت كه باحركت دادن اين دسـتگيره ها

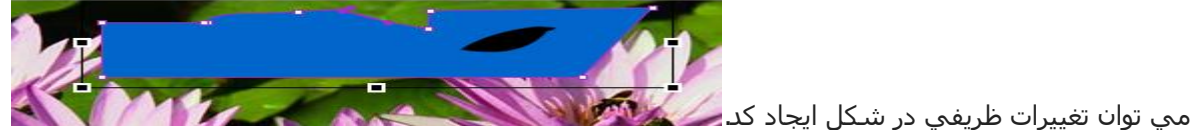

# <span id="page-6-2"></span>**اتسار پاك مه)Tool Eraser):**

Ã

اين وسـيله براي پاك كردن خطوط يا رنگ آميزي هاي زايد كاربرد داردباانتخاب اين ابزار ،در بخش تنظيمات ليسـت پاکنهاي موّجوّد بااندازه وابعاد متنوع ظاهر ميشـودهمچنين باکليك کردن روي دکمه Eraser modeمنويي براي تنظيم دقيق

عملکرد پاکن بازمي شـود. - Eraser Normal:در اين وضعيت ابزار پاک کن ، هر آنچه را که در موقع کشـيدن آن روک موضوع می بيند پاک می نمايد.

- Eraser Fill:اين انتخاب در زمان پاک کردن پر کننده ها بدون حذف خطوط محيطی کاربرد دارد .

- Eraser Lines: برای حذف نمودن خطوط محیطی کاربرد دارد و پرکننده ها را همچنان نگه می دارد .

- Eraser Tool: ترای پاک نمودن پر کننده هایی که قبل از انتخاب Eraser Tool انتخاب شده اند از اين حالت استفاده نمائيد

- Eraser Inside: در این حالت پاک کن تنها در داخل شکل و بر روک زمینه عمل م*ر*یکند. -Eraser Shape: از این قسمت میتوان شکل و اندازه پاک کن را انتخاب کرد

-Faucet: دارای دو حالت انتخابي On , Off می باشد . با فعال کردن اين گزينه ، ابزار پاک کن با يک بار کليک کردن ، يک خط و يا پرکننده کامل را پاک می نمايد

نکته : برای پاک کردن تمامی اشـکال موجود در Stage کافی اسـت روک پاک کن در جعبه ابزار دبل کليک کنيد

# <span id="page-6-3"></span>**اتسار خظ )Tool Line):**

``` بافعال كردن اين گزينه ميتوان برروي صفحه خطوط مسـتقيم رسـم كرداگر هنگام فعال بودن اين ابزار،قاب تنظيمات( Properties)را باز كنيد ميتوانيد تنظيمات قلم از جمله ضخامت(stroke)،رنگ (color)،شـيوه نمايش (style) راانجام دهيد .اين تنظيمات راميتوان قبل از ترسيم خط يا پس از رسـم آن و انتخاب خط اعمال كرد نكته: در انتهاي قاب تنظيمات دو تنظيم مهم ديگر وجود دارد.باانتخاب خط وكليك برروي دكمه cap ميتوان يكي از گزينه هاي Square يات Square راانتخاب كرد.round انتهاي خط راگرد ميكند و square به آن حالت مربعي ميدهد.

# <span id="page-6-4"></span>**اتسار قيمُ(Tool Brush(:**

اقلموي فلش ،شـبيه قلموي نقاشـي روي بوم عمل ميكند وشـكل ،ضخامت ورنگ آن در بخش تنظيمات ،قابلٍّ ، تنظيم است. در بخش تنظيمات قلمو،منوي Brush mode حاوي حالت هاي قلمو قرار دارد که باستفاده از گزينه هاي اين منو ميتوان رنگ اَميزي توسط قلمورابه بخش هاي خاصي از شکل محدود کرداين انتخاب ها به صورت زير عمل ميکنند:

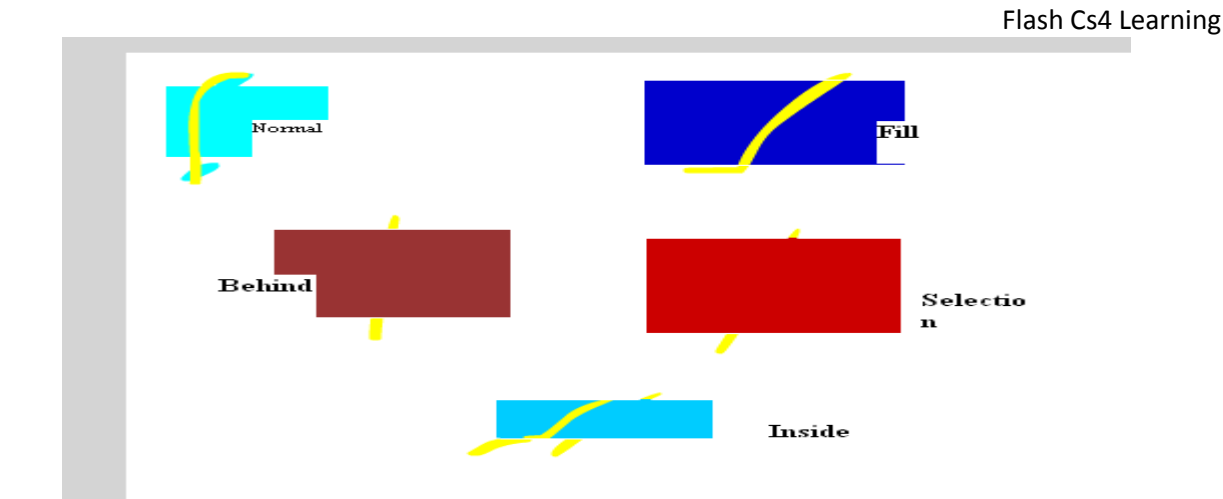

**-حالت عادي (Normal):**رنگ برروي تمام نقاط شـكل كشـيده مـي شـود

-**حالت غيرخطي(Fill):**رنگ برروي تمام شكل به جزخطوط حاشيه اي اعمال ميگردد

**-حالت زيرين(Behind):**بخش زيرين شكل رنگ آميزي مي شود

-**حالت انتخابي(Selection**):رنگ تنها در بخش هاي انتخاب شده شکل اثر ميگذارد

**-حالت دروني(Inside):**اگر رنگ آميزي را ازدرون شـكل آغاز كنيد،رنگ بدون تاثيربرخطوط حاشـيه اي تنها درون شـكل نقش میبندد واگر رنگ آمیزي از بیرون شکل شـروع شـود بر داخل شـکل اثر نمیگذارد

**دكمه Spray Brush**  نيز مانند اسپري هاي رنگ پاش،رنگ انتخاب شده در قاب تنظيمات را برروي صفحه ميپاشد

# <span id="page-7-0"></span>**اتسار مذاد(Tool Pencil(:**

Straighten Smooth Ink

این ابزار برای ترسیم هر نوع خط(منظم یا نامنظم ) مورد استفاده قرار می گیرد و بر خلاف ابزارهای Line و Pen این ابزار همگام با حرکت موس حرکت میکند

و برای افزودن جزئيات به موضوع مناسب مي با شدبا انتخاب اين ابزار در قسمتOptions سه حالت

اختيارک مشاهده خواهد شد اين ۳ حالت عبارتند از :

-Straighten: خطوط رسـم شـده را به صورت پاره خطـهای راسـت متصل به هم نمایش میدهد. در این حالت اگر شـکلـهايی بصورت تقريباً کمانی يا بيضی رسـم کنيد آن شـکلـها بصورت کمان يا بيضی کامل در خواهند آمد.

-Smooth: خطوط هموارک رسم میکند.

-Ink: خطوط را تقریبا به همان شکلی که کشـیدهاید حفظ میکند. و دارای کمترین میزان هموارکنندگی اسټ.

# <span id="page-7-1"></span>**اتسار رضم غنو(Tool Rectangle(:**

S.

باانتخاب ابزارهاي موجود دراين دکمه،ميتوان برروي صفحه مستطيل ،بيضي،ستاره ياچندضلعي کشـيدرنگ هاي حاشـيه

 $\overline{|\mathbf{v}|}$   $\Box$  Hinting  $\Box$  $\blacksquare$  Rectangle Tool (R) O Oval Tool (O) Rectangle To<mark>pl (</mark> Rectangle Primitive Tool (R) a Oval Primitive Tool (O) 39 PolyStar Tool

ودرون شكل رسم شده مطابق رنگ هاي جعبه ابزار خواهدبودبراي رسم يك شكل توخالي يا يدون جاشيه ،كافيست روي رنگ جاشيه يا رنگ داخل كليك كرده وگزينه بدون رنگ را انتخاب كردضخامت وحالت خطوط حاشـيه اي هم درقاب تنظيمات تعيين مي شـود. نكته:

۱.اگر هنگام رسـم شـكل ،كليد Shiftرا پايين نگه داريد،ابزار مسـتطيل ودايره حتما

مسـتطيل يا دايره رسـم ميكنند (نه مربع يا بيضي) ٠.درانتهاي قاب تنظيمات ابزار مستطيل،زبانه اي وجود دارد که باحرکت دادن آن ميتوانيد چهارگوش مستطيل را گرد يا **.** فرورفته كنيد.درابزار دايره هم اين تنظيم باعث مي شـودامكان رسـم قطاع يادايره توخالـي فراهم شـود دراين دكمه،دوابزار مستطيل ودايره اوليه(Primitive) وجوددارد كه تفاوت آنها با ابزارهاي قلبي آن در وجود نقاط ويرايشي روي شـكل هاي رسـم شـده اسـت .هنگامي كه بااين ابزار شـكلـي راروي صفحه رسـم وسـپس باابزار انتخاب روي آنها كليك ميكنيد،تعدادي نقاط رنگي روي آنها ايجاد مي شود كه حركت دادن آنها باعث تغيير حالت شكل خواهد شد ابزار آخر در اين دكمه براي رسـم چـوضلعي (Polygon) وسـتاره اسـت .باانتخاب اين ابزار ورفتن به بخشOption ميتوان نوع شـكل وتعداد گوشـه ها ويرهارا تعيين كرد.

# <span id="page-7-2"></span>**اتسار دمُ(Tool Deco(:**

اين ابزار،وسـيله اي بسـيار كارآمدبراي رسـم طرح هاي تكرارشـونده مثل گل وبوته يا تصاوير متقارن اسـت پس ازانتخاب ابزار،دربغش Drawing Effects يك ليست بازشونده وجود دارد كه اولين گزينه براي رسـم گل وبوته دومين

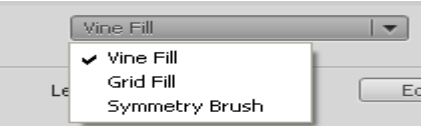

براي رسـم شـبـكه اي وگزينه سـوم براي رسـم شـكل هاي متقارن اسـت. نکته:درهنگام رسـم گل وبوته، میتوان در قسـمت تنظیمات ازبخش Leaf رنگ برگ هاراتغييرداد ودربخش Edit برگ جديدي را جايگزي كرد(البته اگر قبلا برگ انتخاب شده سـمبل گرافيكي شـده باشـد).دربخش Advanced Option ،امكان تغيير زاويه ساقه ها،ابعاد الگووطول قطعات تكرارشونده وجود داردگزينه Animate Pattern

روند طراحي گل وبوته به يك انيميشـن سـاده تبديل خواهد شـد

# <span id="page-8-0"></span>**اتسار اضتخُان تىذي(Tool Bone(:**

ن<sup>جي ا</sup>ين ابزاربراي شبيه سازي برخي حركت ها مثل حركت دست وپاويا هر حركت پيچيده اي كه حول يك مفصل انجام شـود ،بكار ميرود.(آموزش این ابزار ، خارج از سـرفصل كتاب اسـت.)

# <span id="page-8-1"></span>**اتسار قيم(Tool Pen(:**

Ϋ. اين ابزار براي رسم خطوط منحني پيچيده استفاده مي شـود. براي رسـم خطوط منحني ،ابتدا درنقطه اي از " صفحه کلیك کرده وپس از کلیك درنقطه دوم،ضمن پایین نگه داشتن دکمه موس،اشاره گرراحرکت دهیدباجابه جاکردن دستگيره هاي ظاهرشده ،منحني به شكل دلخواه نزديك مي شوددردكمه ابزار قلم،سه ابزار تكميلي ديگرهم وجود دارد كه براي ويرايش دقيق ترمنحني رسم شده كاربرد دارند.

# <span id="page-8-2"></span>**اتسار ضطو روگ(Tool Bucket Paint(:**

ابااستفاده ازاين وسـيله ميتوان بخش بسـته اي ازتصويررا بارنگ ياشـيب رنگ دلخواه پرکردرنگ دلخواه رابايد ازبخش رنگ هاي جعبه ابزارانتخاب كرد

# <span id="page-8-3"></span>**اتسار ومُوً ترداري(Eyedropper(:**

به کمك اين ابزارکه شـبيه قطره چکان اسټ،ميتوان ازرنگ ياسـايرخصوصيات يك شـكل ياخط ،نمونه برداري كرد.براي نمونه برداري ازويژگي هاي بك خط نظير حالت،ضخامت ورنگ ميتوانيد باابزارنمونه برداري روي آن كليك كرده وپس ازظاهرشدن شـيشـه جوهربه كمك آن روي خط ديگري كليك كَرده تاخصوصيات خط اَول به آن منتقل شـود هنگاميکه قطره چکان مشغول نمونه برداري از رنگ است درکنارآن علامت قلموظاهرمي شـودوچنانچه نمونه برداري ازخصوصيات خطوط صورت گيرد،علامت مداد نمايان مي شـود

### <span id="page-8-4"></span>**:(Free Transform)اتسارتغييرغنو**

™ تغييراندازه،جهت وظاهر شكل ها توسط اين ابزارانجام مي شودپس از فعال كردن اين ابزار وكليك روي شكل مورد نظر،يك كادربا∆دسـتگيره در اطراف شـكل ظاهر مي شـود كه به كمك آنها ميتوان شـكل رابزرگ ياكوچك كرده ياآنرا چرخاند

نكته: اگر ميخواهيد حين بزرگ ياكوچك كردن شكل،نسبت ابعاد ِ حفظ شـود بايد ازدسـتگيره هاي چـهارگوش كادر استفاده نموده وکليد Shift رادرحين تغيير اندازه پايين نگه داريد با ظاهرشدن علامت نيم دايره درکناراشاره گر ،ميتوان شكل رابه ميزان دلخواه چرخاند. علاوه براين بانزديك كردن اشاره گر به خطوط كادر ،علامت دوپيكان موازي نمايان مي شـود که باکليك کردن وحرکت دادن اشـاره گر در جـهت پيکان ها،شـکل حلت خوابيده پيدا ميکند.

# <span id="page-8-5"></span>**اتسار رري تيه(Tool Zoom(:**

باکمك اين ابزار ميتوان بزرگ نمايي شکل را کم يازياد کرد .بانگه داشتن دکمه Alt عملکرد آن برعکس مي شود.

#### <span id="page-8-6"></span>**اتسار دضت(Tool Hand(:**

₩ چنانچه بزرگ نمايي صفحه اي زياد بود ومشـاهده همه محتويات صفحه امكان پذير نبود،براي جٍكت وجابه جايي

درنقاط مختلف مي توان از اين ابزار استفاده كرد

# <span id="page-8-7"></span>**اتسار تايپ(Tool Text(:**

براي نوشـتن عبارات برروي صفحه ابتدا بايد اين ابزار رافعال كرد براي تنظيم رنگ ،اندازه ٍونوع قلم و ديگر تنظيمات  $\left[1\right]$ بايد به سـراغ بخش تنظيمات آن رفت.در فلش متن ها نيز مانند بقيه اشـکال یک شـیئ در نظر گرفته می شـوند

متن ها در فلش به سه دسته مجزا تقسیم می شوند:

Dynamic Text

Static Text

.1 (Static)ثابت :در این نوع متن هیچگونه تغییری در هنگام نمایش انیمیشن بوجود نمی اید و متن شما ثابت خواهد بود. ثابت به این معنی نیست که متن شما قادر به حرکت نیست بلکه منظور این است که متن شما قابلیت تغییر را ندارد.

٢. (Dynamic)متغير :برخلاف متون Static این نوع متن قابليت تغيير را دارد که ✔ Dynamic Text این تغییر توسطActionScript با توجه به متغییری که به متن نسبت می دهیم اعمال می **Input Text** شـود . تفاوت دیگر این نوع متن با متوِنStatic این اسـت که می توانیم کوهای HTML را به متغییری که برای متن تعریف کردیم نسبت دهیم و یک صفحهHTML ساده در فلش داشته باشـیم.

 $\overline{\phantom{a}}$ 

۲. (Input)ورودی :این نوع متن تمامی خواص متونDynamic را داراست با این تفاوت که کاربر قادر به تغییر متن در حال نمایش خواهد بود. از این نوع متن برای گرفتن وروردی از کاربر استفاده می شـود مانند یک فرم که از کاربر می خواهیم آن را پر کند.

#### **روش کار باText :**

اگر ابزار Text در جعبه ابزار در حالت انتخاب باشد:

#### <span id="page-9-0"></span>**:Static Text**

هر وقت در Stage کلیک کنید یک کادر باز می شود که در گوشه بالا ، سمت راست آن یک دایره است .این دایره نشان دهنده آن است که کادرک که متن شما را در برمیگیرد از نظر عرضی، متناسب با متن شما بصورت خودکار بزرگ و کوچک می شود و ارتفاع کادر هم با دکمه Enter قابل افزایش است .

با پائين نَگهَ داشـتن دکمه چپ ماوس روک یکی از گوشّه ها میتوانید عرض کادر را تغییر دهید امابعد از یک بار تغییر دادن ، دایره گوشـه بالا سـمت راسـت به یک مربع کوچک تبدیل می شـود و خاصیت بزرگ و کوچک کردن خودکار خود را از دسـت می دهد . همچنین عرض کادر شما ثابت خواهد شد و متن شما بدون نیاز به دکمهEnter به خط بعد می رود و شما امکان تنظيم ارتفاع کادر با ماوس را نداريد.

نکته : برای بازگشت به حالت تنظيم اندازه عرض کادر به صورت خودکار و تبديل مربع بالا سـمت راسـت کادر به دايره، کافی است روک مربع دبل کلیک کنید .

#### <span id="page-9-1"></span>:**Dynamic Text**

با کلیک روک Stage یک کادر ظاهر می شود که در گوشه پائین سمت راست یک دایره توخالی داردو وسط چهار ضلع خود نيز چهار مربع کوچک دارد

برخلاف حالت Static شـما امکان تغيير دادن ارتفاع کادر را نيز داريد.

توجه داشته باشـید که کاربر فقط می تواند به اندازه کادر موجود از متن شـما را ببیند یعنی اگر یک کادر کوچک انتخاب کنيد و بعد به متغير مربوط به Dynamic Text یک متن طولانی نسبت دهید کاربر قادر به مشاهده تمامی آن نخواهد بود و فقط بخشـی از آن را که در کادر جا میی شـود، خواهد دید .

#### <span id="page-9-2"></span>**:Input**

روش مانند حالت Dynamic است.

#### <span id="page-9-3"></span>**َيژگی ٌای Text در پاووProperties:**

#### :**Instance Name**

می توانيد در این قسمت نامی را برای شونه وارد کرده و در ActionScript از آن استفاده کنيد.

#### **spacing Letter(فاصله تيي حزوف(:**

برای تنظيمِ فاصله بين حروف استفاده می شود که در حالت عادی باید رویصفر تنظیم شود . اگر به سمت منفی برویم حروف درهم رفته می شوند و با افزایش مقدار آن ، با مقادیر مثبت ، حروف از هم فاصله می گیرند. :**Character Position**

برای تعیین نوع یک حرف بکار میرود و دارای سـه حالت اسـتNormal :برای متون عادی Superscript برای گذاشـتن توان و Subscript برای گذاشتن اندیس.

#### :**Embed**

با استفاده از این گزینه می توانید فایل را جاسازی کنید . برای این منظور بر روی دکمه مربوطه کلیک کنید و در کادر باز شده تعیین کنید که کدام کاراکتر باید در المان متنی قرار داده شود. در صورتی که دکمه Auto Fill را کلیک کنید کاراکترهای موجود در جعبه متنی نیز به مجموعه کاراکترهای فلش افزوده می شوند با کلیک بر روک Don't Embed هیچ کاراکتری جاسازی نخواهد شد .

#### :**Selectable**

فعال کردن این گزینه متن درون کادر را قابل انتخاب می کند

#### **كارعولي؛تزای هشاهذه چگوًگی کار:**

متنی را در Stage بنویسـید سـپس دکمه Selectable را فعال کنید .ازمزوک Control گزینه Test Movieرا انتخاب کنید. در پنجره باز شده هم با راست کلیک کردن و انتخاب گزینهSelect All و هم با کشـیدن موس روک متن ،متن قابل انتخاب است . در حالتی که گزینه Selectable را فعال نکرده باشید این امکان وجود نخواهد داشت. نکته: در Input Text این گزینه همواره فعال است.

 $\vert \mathbf{v} \vert$ 

# :**Line type**

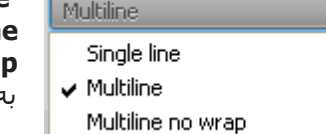

**Single line:**متن را بصورت تک خطی نمایش می دهد **Multilin**e:متن را بصورت چند خطی نمایش می دهد **Multiline no wra:**متن بصورت چند خطی نمایش داده می شود اما متن تنها در محلی ه خط بعدی منتقل می شود که از کاراکترها<del>ی</del> مثل Enter استفاده شده باشد.

# :**Show border around text**

.

با فعال کردن این دکمه می توانید حاشـیه ای را در اطراف متن ایجاد کنید.

:**Auto kern**

تا قاتیک زدن در کادر این قسمت ، شما به فلش اجازه می دهید که بصورت خودکار فاصله بین حروف را <mark>⊻</mark> Auto kern تنظيم کند .

#### :**Maximum characters**

Max chars: 0

در Input Text می توانید حداکثر کاراکترهائی که کاربر می تواند وارد کند را تعیین کنید . تعیین عدد صفر بيانگر عدم محدوديت مىي باشـد

:**URL Link**

Link: ً اگر این قسمت را خالی رها کنید متن شما بصورت یک متن معمولی نمایش داده خواهد شد . اما اگر در این قسمت یک ادرس اینترنتی بنویسید متن شما تبدیل به یک لینک می شود ومی توان روک آن کليک کرد.

برای افزودن یک آدرس یا URL به یک متن ابتدا بر روی متن از نوعStatic Text دوبار کلیک کنید تا وارد حالت ویرایشی متن شـوید سـپس با درگ نمودن موس بخشـی از متن درون کادر را انتخاب وhighlight کنید. حال در پائل Properties و در فيلد URL آدرس وب سـايتی را که می خواهيد با کليک بر روک اين بخش از متن وارد آن شـويد وارد کنيد

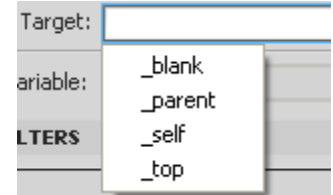

:**Render text as HTML**

اگر این گزینه را فعال کنید (برای Static Text غیر فعال است )متن شما به عنوان کد HTML تلقی می شود. توجه داشته تاشيد که فلش قابليت شناسائی تمامی کدهای HTML را ندارد. :Variable

ًام متغيري که قرار است به متن ما نسبت داده شود در این قسمت مي نویسـیم. به «

در صورتی که می خواهید فرم خاصی از پنجره را به عنوان مقصد تعیین کنید، می توانید یکی از گزینه های موجود در کادر Target را انتخاب کنید . همچنین مپی توانید بعد از انتخاب ِ

متن دلخواه ، از پالت رنگ در پانل Properties رنگ مورد نظرتان را انتخاب کنید.

این ترتیب که در Dynamic Text ، هر مقدار که در متغیر ذخیره شده باشد، توسط متن ما نمایش داده خواهد شد و درInput Text، هر متنی که توسط کاربر وارد شود ، در متغيری که اسمش را در بخش مربوطه نوشته ايم ذخيره می شود و بعد قابل نمایش مجدد خواهد بود .

#### <span id="page-10-0"></span>بخ*ش تنظيم*ات ابزار:

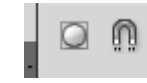

فعال کردن دکمه آهن ربا در برخي ابزارباعث سـهولت قرارگيري اشـياء در کنارهم وچفت شدن آنها به يکديگر هنگام چينش اشـكال مي شـود.دكمه Object Drawing اشـكال رابه صورت گروه شـده رسـم كرده ومانع تلاقي اشـكال بايكديگر مي شـود.

# <span id="page-10-1"></span>**رنگ آميزي در فلش:**

نکته:درفلش سـه نوع رنگ آمیزي وجود دارد نوع اول :رنگ آمیزي سـاده ،نوع دوم; ایجاد شـیب رنگ و نوع سـوم پرکردن شـکل بایك تصوير است.

**شيب رنگ** ، تبديل تدريجي يك رنگ به رنگ ديگر يا محوشدن آن اسـتبراي ايجاد شـيب رنگ از مِنوِي Window گزينه Colorوا وسپس منوي Type را انتخاب مي كنيم.

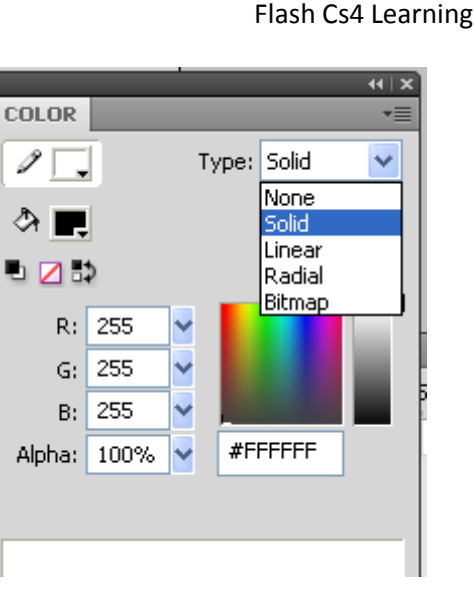

**Solid**:شكل رابارنگ يكنواخت پرميكند. **Linea**r:شـيب رنگ خطبي ايجاد ميكند. **Radia**l:باعث ايجاد شيب رنگ شعاعي مي شود.

Bi**tmap**:شـكل را بايك عكس رنگ آميزي ميكند.

هنگامي که گزينه Linear يا Radial راانتخاب ميکنيم ،يك نوار رنگي بادودستگيره ظاهر مي شـود که باکليك کردن روي هردستگيره وجابه جاکردن علامت بعلاوه روي صفحه رنگ ها ،ميتوان رنگ هاي بكاررفته در شـيب رنگ را تغيير داد

نكته۱: دسـتورات ويرايشـي ازمنويEdit باراسـت كليك كردن روي صفحه ،نمايان ممثبوند.

نكته۲:اكثر برنامه هاي گرافيكي داراي حافظه اي هستند كه تادهها عمل قبلي را درخود حفظ كرده ودرصورت تمايل كاربر،امكان برگشت به عقب را فراهم میکنند.مسـیر فعال سـازي ان:

Window > Other Panels > History

# <span id="page-11-0"></span>**چيذمان اغيا:**

تاكنون ابزارهاي لازم براي طراحي اشكال متنوع در اين نرم افزار گفته شد وحال وقت آن رسيده كه با نحوه تركيب اشيا ۖوچيدمان آنها ،آشنا شويم .

درابتداي انجام هر برنامه فلش،درخط زمان تنهايك لايه وجود داردوهرشكلي برروي صفحه رسم كنيم درون اين لايه قرار ميگيرد

با زيادشـدن تعداد اشـكال در برنامه ،ضرورت لايه سدي آشـكارمي شـود.قبل از انجام هركار،تعاريف زير لازم مينمايد:

- لايه فعال:لايه اي است كه كاربر روي آن كليك كرده وبه رنگ آبي درآمده است و منتظر ايجاد تغييرات مي باشد
	- **Level :**قغر مغجه كه اشكال موجود دراين سُطح بايكديگر تعامل دارند.
- Overlay Level: سطح پوششي كه اجزاي اشياي درون اين سطح بايكديگر تركيب شده وديگر با ساير اشيا تعامل وتلاقي ندارند.متن هادر محیط فلش ،دراین سطح قرار دارند

براي افزودن يك لايه جديد كافيست برروي علامت در پايين بخشTimeline كليك كنيم.در مقابل نام هرلايه ،سه ستون وجود دارد

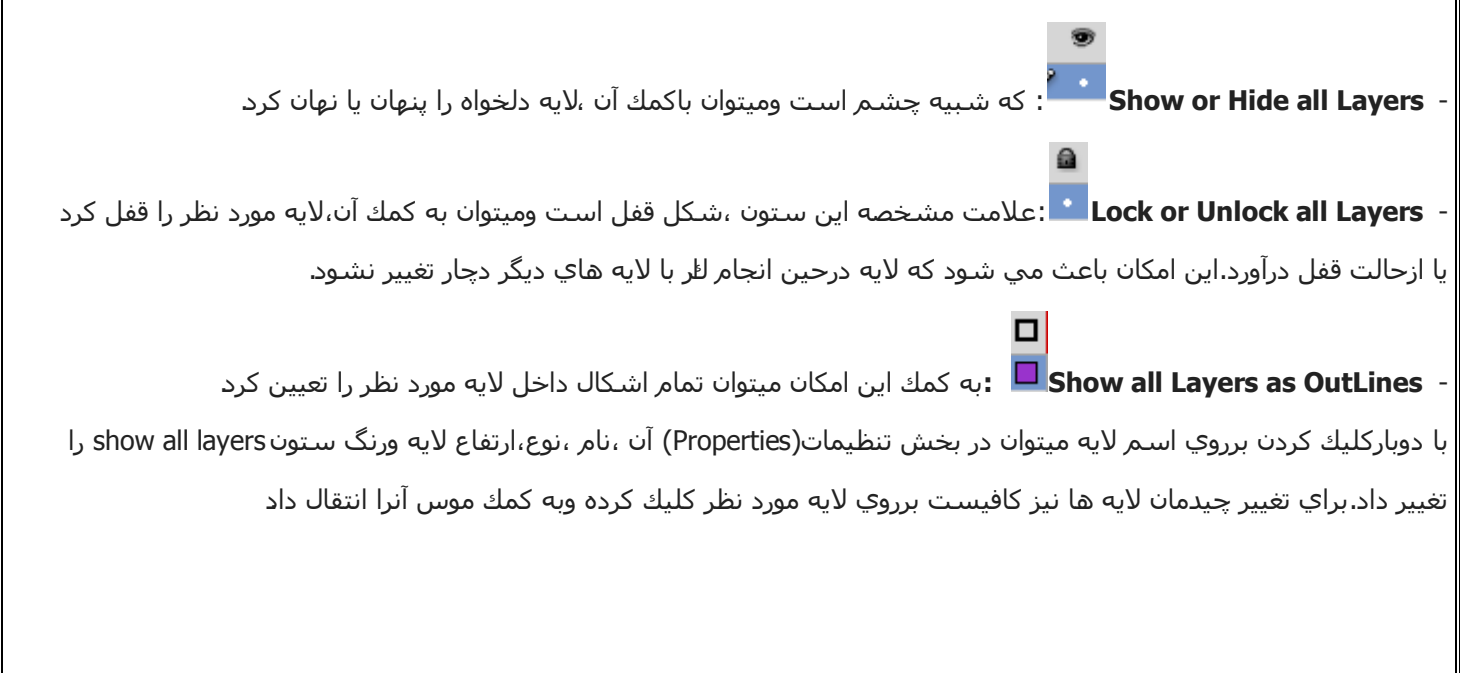

#### <span id="page-12-0"></span>Flash Cs4 Learning **گرَي تىذي (Group(:**

كاربرد عمده اين دستور عبارتست از :

۱.درحالت عادي ،اشـيا روي صفحه در سـطح صفحه(Stage Level) قرارميگيرند.اما برخي عناصر مانند متن ها اصولا در سـطح پوششـي قرار دارند .يكي از راههاي تبديل اشـيا از سـطح صفحه به سـطح پوشـشـي ،تبديل آنها به گروه اسـت كه براي اينكار كافيست پس از انتخاب شكل،از منوي Modify دستور Group راانتخاب كنيم,حال اگر چند شـي گروه بندي شـده را در يك لايه قرار دهيم ديگر هم را قطع نميكنند.

اگر بخواهيم چيدمان اشـكال را نسـبت به هم تغيير دهيم از منويModify گزينه Arrangeراانتخاب ويكي از ۴چيدمان پيش رو ،اانتخاب ميكنيم:

- √ Bring to Front:شي را به روي همه اشـياي انتخابي انتقال ميدهد.
	- √ Bring Forward:شـي را به يك سـطح بالاتر منتقل ميكند.
	- √ Send Backward:شـي را به يك سطح پايينتر انتقال ميدهد
	- √ Send to Back:شـي را به زير همه اشـيا انتخابي انتقال ميدهد.

۲.کاربرد دیگر این دستور،زنجیر کردن چند شکل به هم وتغییر دادن اندازه و مکان آنها با یکدیگر است.

# <span id="page-12-1"></span>**تراز مردن اغيا**

براي ترازكردن اشـيا در مكان مناسـب در صفحه كافيسـت پس از انتخاب آن اشـيا ،ازمنوي Modify گزينه Align راانتخاب واز صفحه بازشده يكي از مدّل هاي ترازبندي راانتخاب كنيم:

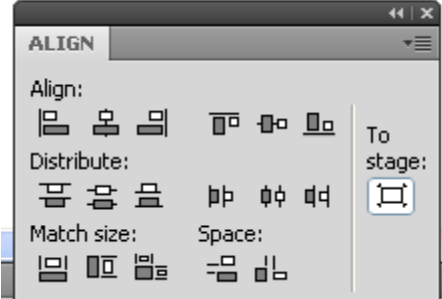

- √ To stage: انجام تړاز بندي نسبت به صفحه
- √ Align:ترازبندي افقي ياعمودي اشـيا نسـبت به لبه ها يا وسـط صفحه
	- Match size:يكسان سازي ابعاد اشيا نسبت به يكديگر
		- Space:تنظيم فاصله اشـيا نسـبت به يكديگر

اگر بخواهيم چينش اشـيا با دقت بيشـتري انجام شـود ميتوانيم از خط کش اسـتفاده کنيم يا صفحه را شطرنجي کنيم براي فعال سازي خط کش صفحه ،از منوي View گزينه Rulers را تيك ميزنيم وبراي شطرنجي كردن صفحه،ازمنوي View گزينه Grid وسپس گزينه show Grid راتيك دار ميكنيم.

# <span id="page-12-2"></span>**اوُاع فريم ٌا:**

# **- فزين هعوولي (frame(**

# **- فزين كليذي(frame Key(**

# **- فزين كليذي خالي(Frame Key Blank(**

براي ايجاد فريم هاي گفته شده به ترتيب ازكليدهايF6،F5و F7 استفاده ميكنيم وبراي پاك كردن فريم ها هم پس ازانتخاب فريم مورد نظر ،كليدهاي F5+Shift رافشار ميدهيم .

نكته قابل ذكرديگر اينكه فريم هاي معمولي حاوي شكل فريم كليدي قبل ازخود هستند وقابل ويرايش نمي باشـند واگر بخواهيم شـكل انيميشـن تغييركند بايد از فريم كليدي اسـتفاده كنيم.فريم كليدي خالي تنها فريمي براي ايجاد تغيير داٍختيار ماقرار ميدهد وازتنظيمات فريم كليدي قبلي خود پيروي نميكند

# <span id="page-12-3"></span>**َرَد تً دوياي اويميػه ضازي:**

# <span id="page-12-5"></span><span id="page-12-4"></span>انواع انيميشن ها:

١ <mark>- توللي فريم ها:</mark>اين نوع از انيميشـن همانگونه که ازنام آن پيداسـت ،بانمايش متوالي فريم ها ايجاد مي شـود

كارعملي:

ازجمله انيميشـن هاي رايج ازاين نوع ،اشٍميشـن شـمارنده ثانيه اسـت .براي سـاخت اين نوع انيميشـن كافيسـت پس ازکليك در فريم ۱و انجام تنظيمات رنگ ،اندازه و تايپ عدد ۰ ،در قسمت تنظيم سرعت نمايش انيميشـن ،مقار سـرعت رابه (frame per second كاهش دهيم .آنگاه در فريم ٢ كليك كرده وF6 رافشار دهيم ودر فريم جديد •رابه ١ تغيير دَهيمُ و اين گام ها را تا عدد۹ تکرار کنيم ،بافشردن همزمان دکمه هاي Enter+Ctrl ميتوانُ نتيجُه کار را مشاهده کرد

قبل ازاينكه تفاوت بين انواع انيميشـن هاي ديگرراذكركنم،لازم است كه ميان يابي يا Tween را تعريف كنم؛

**ميانيابي** يعني اينكه كاربربه جاي طراحي تمام فريم هاي يك حركت، فريم هاي ابتدا وانتهاي آن را رسم كند وساخت فريم هاي مياني رابه برنامه بسـپارد. در روش فريم به فريم مي بايسـت كليه ي حالت هاي يك شـي را طراح خودش طراحي كند، يعني مسـيرَ حَرِكت و تغيير شكل احتمالي شـي از فريم ِ مبَدا تا فريم ِ مقصد را مشـخص مي كند.

مثال: مي خواهيم حركت برگشت يك توپ بعد از برخورد به زمين را به كمك روشفريم به فريم ِ ايجاد كنيمِ:

۱-تا اجراي فرمان File - new يك صفحه ي جديد كاري ايجاد مي كنيمِ ۲- نام لايه را bounce مي گذاريم.

-1 در قاب 1 از لابه bounce شكل توپ را رسـم مي كنيم.

۴- در قاب ۲ از همان لايه كليد F6را مي زنيم تا يك قاب كليدي جديد ايجاد شود سپس توپ را به حالت انتخاب در مي آوريم و10 با ر کليد جهت نماي پايين( حرکت به سمت پايين) را مي فشاريم تا توپ به اندازه ي ١٠ واحد به سمت پايين منتقل شود ۵- دوباره در قاب ۳ کليد F6 را مي زنمِ و اين بار به کمك کليد جهت نما بالا ۹ واحد توپ را به سمت بالا منتقل مي کنيم*,* ۶- در قاب ۴ كليد F6 را مي زنيم و توپ را ۸ واحد به سمت پايين منتقل مي كنيم<u>ِ</u>

V- در قاب ۵ كليد F6 را مي زنيم و توپ را ۷ واحد به سـمت بالا منتقل مي كنيم,

۸- روند فوق را به همين ترتيب ادامه مي دهيم (در هر مرحله يك واحد كم مي شـود) تا مرحله ي پاياني يعني عدد يك برسـيم ِ ۹- براي ديدُن نتيجه ي كار از كليد هاي تركيبي Ctrl+enter استفاده مي كنيم.

### 2 - **Tween Motion**( ِياْ ياتي زؽوتي(:

معمولا انيميشـن Motion Tween ميتواند روي كليپ هاي ويدئويي ،سـمبل هاي گرافيكي ،دكمه ها وحتي متن ها انجامِ گيرد.اين نوع ميان يابي ،ويژه تغييراتي است که کاربردرويژگي هاي شـيء ايجاد مينمايدـشـرط اسـتفاده از اشـيا در اين نوع انيميشـن ،سـمبل بودن انها اسـت.

<span id="page-13-0"></span>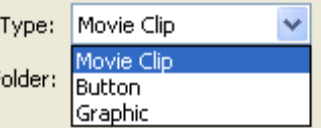

براي تبديل يك شـي به سـمبل ،پس ازانتخاب شـكل ،ازمنوک Modifyدسـتور Convert to Symbolقا کلید F8 رافشارداده وازصفحه بازشده درقسمت Name نام موردنظرسمبل را وارد ،درقسمت Type نوع سـمبل را انتخاب وok ميكنيم .حال شـكل موردنظر تبديل به سـمبل ووارد كتلبخانه برنامه مي شود.

### <span id="page-13-1"></span>**ضمثو گرافيکی(Symbols Graphic(:**

برای ساخت انیمیشن هایی ازنوع میان یابی کلاسیک باید عناصر موجود درانیمیشن رابه سمبل گرافیکی تبدیل کردذکراین نکته ضرورک است که سـمبل گرافيکی ميتواند شـامل چندبخش یالایه باشـد ومانند رسـم شـکل هيچ محدوديتی ازنظر شـيوه طراحی ندارد.

مزایای استفاده از سمبل گرافیکی:

· باافزودن هرتعداد نمونه ازسـمبل در پروژه ، تغییرزپادی در حجم انیمیشـن نهایی ایجاد نمی شـود

ْمیتوان نمونه را تغییر داد (تغییر رنگ،کاهش روشنایی،تغییر اندازه،کج کردن نمونه،کاهش پوشایی،چرخاندن نمونغ

- باتغيير سـمبل اصلـی، نمونه هاک به کاررفته در پروژه نيز تغيير خواهند کرد

نکته: برای ویرایش سـمبل گرافیکی به کاررفته در کتابخانه ،روک آیکون کنارنام سـمبل دوبارکلیک میکنیم تاحالت ویرایشـی فعال شـود .بادوبار کلیک کردن روک هریک ازنمونه هاک بکاررفته در پروژه نیز میتوان سـمبل اصلـی را ویرایش کرد

# <span id="page-13-2"></span>**ضمثو ٌای ومايػی (Symbols clip Movie(:**

سـمبل نمایشـی درواقع انیمیشـنـی اسـت که خط زمان مسـتقل دارد ودرخط زمان پروژه اصلـی ،میتواند دریک فریم اجرا شـومسـمبل نمایشیی ،یکی ازپرکاربردترین انواع سـمبل ها در سـاخت انیمیشـن اسـت چراکه ازپیچیدگی وشـلوغی خط زمان میکاهد.

توضيح بيشـتر این نوع سـمبل در انتهای بحث انيميشـن

# <span id="page-13-3"></span>**ضمثو ٌای دکمً ای (Symbols Button(:**

دکمه های تعاملی (Interaction) یا همان دکمه هایی که در سایت های اینترنتی یا نرم افزارهای کاربردی بانزدیک شدن اشاره گؽِٛـ تغييؽ نکً یا تغييؽ ؼٔگ ِی ظٕ٘ع،ظؼفٍم خؿٚ قّثً ٘ای قٗ گاٗٔ ِی تانٕع.ظؼ نی است آهن قاضت کرهه ،یک خط زمان چهارفریمی وجود دارد که کارکرد هریک را توضیح میدهم<br>ا

فریم Up:این فریم ،شکل دکمه رادرحالت عادی نشان میدهد

فریمِ Over:هنگامی که اشـاره گرِموس ،روِک دکمه میرود،شـکل این فریمِ جایگزین قبلی می شـود

فریم Down: باکلیک کردن روی این دکمه،محتوای این فریم ظاهر خواهد شد

فریمِHit:محدوده ای که اشاره گر باواردشدن به آن ،به شکل دست درحال اشاره درمی اید راتعیین میکند و شکلی که درون این فریم قرار میگیرد ،درنمایش نهایی دکمه نشـان داده نمی شـود تغيير ويژگي هاي سـمبل هاک گرافيکی و نمايشـی در شـش مورد زيرميباشـد:

- ( Position) مکان
	- (Scale)اتؼاظ
- وح نعگي (Skew(
- چرخش(Rotation)
	- ؼٔگ(Color(
	- $(Eilter)$ فيلتر (Filter)

#### <span id="page-14-0"></span>**وحُي ايجاد يل Tween Motion:**

مثال۱: يك دايره سـاده رااز سـمت چپ صفحه به سـمت راسـت صفحه جابه جا كنيد

مراحل انجام كار:

- ۱. در Stage قسمت چپ صفحه يك دايره ترسيم ميكنيم ِ.نكته اي كه بايد درنظر بگيريم اين است كهMotion روي سـمبل هاَي گرافيكي عمل ميكند .پس لازم است شـي را قبل از اسـتفاده به طريقي كه در بالا ذكر شـد ، به سـمبل تبديل كنيم.
	- ۲. در فريم ۳۰ كليك مي كنيم و كليد F5 را فشار ميدهيم تاسمبل دراين فريم كيپ شـود.
	- .3 ظؼ يىي اؾ فؽيُ ٘اي ِيأي وٍيه ؼاقت وؽظٖ ٚگؿيٕٗ Tween Motion Create ؼا اخؽا ِيىٕيُ تافؽيُ ٘اي 1تا30 آتي شوند.
- ۴. درفريم آخر (فريم ۲۰) کليك کرده ودر Stage موقعيت دايره را به سـمت راسـت صفحه تغيير ميدهيم يك مسـير حرکت براي تنظيم حركت اشميشـن ايجاد مي شـود.
	- ۵. بازدن Enter ميتوان نتيجه كار را مشاهده كرد.

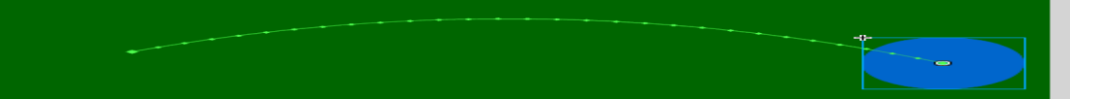

<span id="page-14-1"></span>**تغيير َيژگيٍاي يل Tween Motion:**

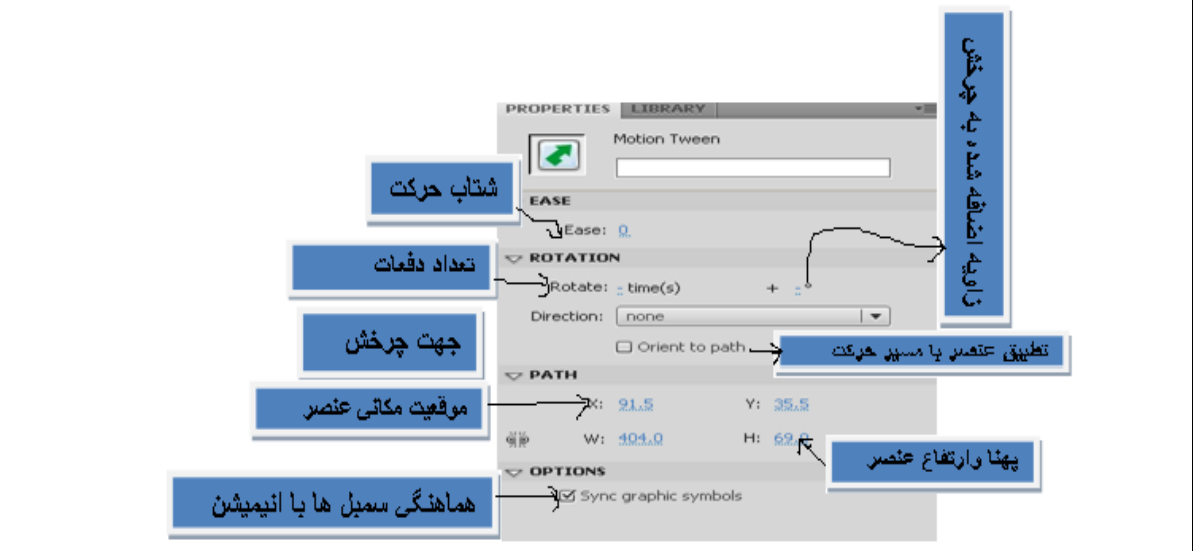

تغيير در شكل مسـير حركت سـمبل با دسـتكاري مسـير حركت نمايش داده شـده در مثال بالا قابل انجام اسـت. براي تغيير ابعاد هم از ابزار تغيير اندازه استفاده ميكنيم .بااستفاده از ابزار تغيير شكل نيز ميتوان تغييرات ديگري مثل كج كردن سمبل يا چرخاندن آن را اعمال کرد.

براي تغييرات حرفه اي تر ، روي يكي از فريم هاي مياني كليك كرده ودر قاب تنظيمات تغييرات را بنا به دلخواه اعمال ميكنيم;

- **Ease: شتاب حزكت**
- Ease In(-100) نسرعت اشميشين از كند به تند

-(Ease Out(100): سرعت انيميشن از تند به كند

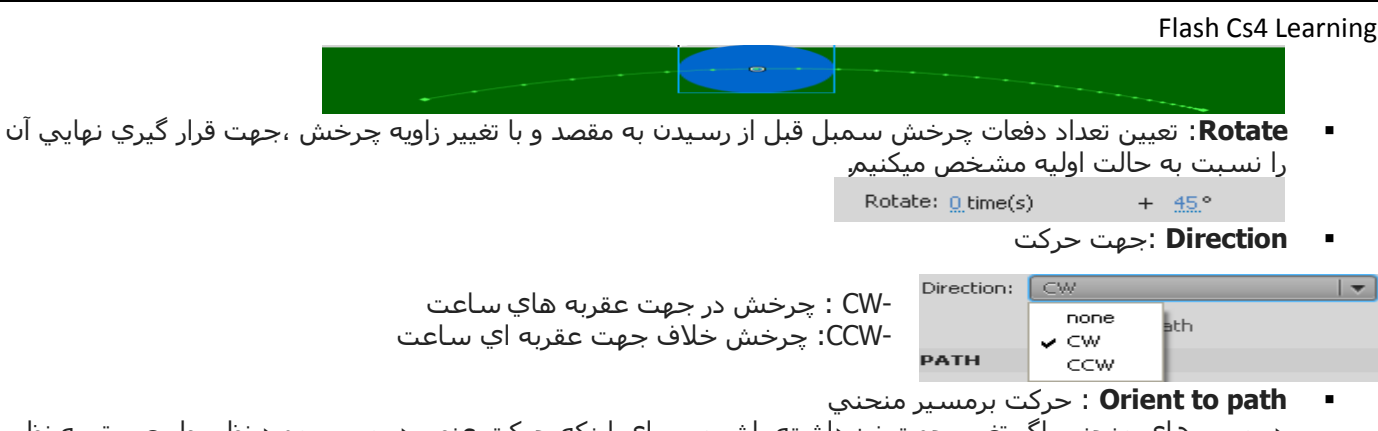

در مسپرهاي منحني اگر تغيير جهت نيز داشته باشيم ، براي اينكه حركت عنصر در مسپر مورد نظر ،طبيعي تر به نظر لا ، اين گزينه را تيك دار ميكنندشكل زير نماي Timeline پس از تيك اين گز**ي**ه است .<br>نیچ تیم تو تیم تا تا تيم الله تي تاريخ تيم است .

### <span id="page-15-0"></span>**آغىايي تا پىجري Editor Motion:**

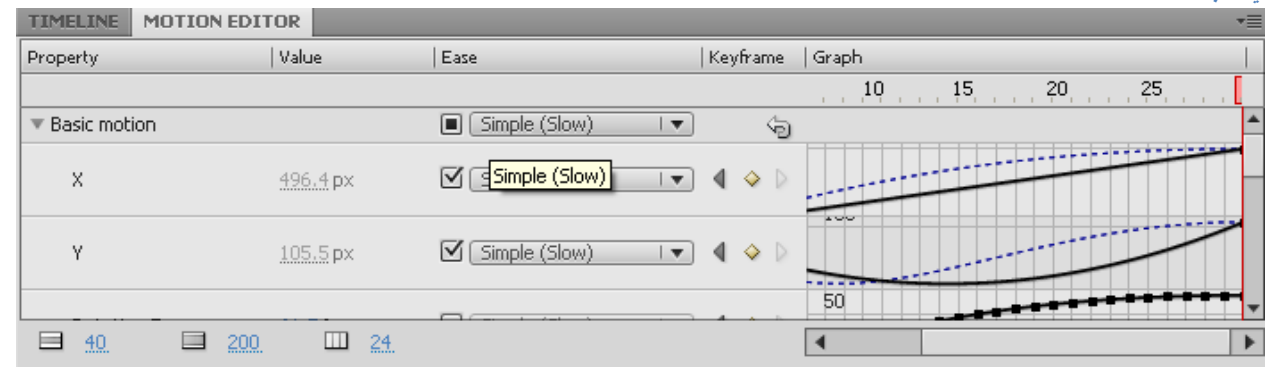

چنانچه روي يكي از فريم هاي انيميشـن سـاخته شـده كليك كرده ودرقابTimeline زبانه Motion Editor رافعال كنيد ،تنظيمات متعدد و دقيقي براي كاربرروي تك تك فريم ها در اختيار شما قرار خواهد گرفت

# <span id="page-15-1"></span>**وحُي رخيري اويميػه**

براي ذخيرِه انيميشـن بافرمت CS4 ازمنوي File گزينه Save As رااجرا وآنرا در مسـير دلخواه ،ذخيره ميكنيم.اما اگر بخواهيم آنرا در فرمت پايين تر مثل CS3 ذخيره كنيم ،به دليل اينكه Motion Tween در نسخه هاي پايين پشتيباني نمي شود ،عملا اينكار ممكن نيست پس نياز است يك مرحله به قبل برگرديد در Timeline كليك راست كرده وبا گزينه Convert Frame By Frame Animation آنرا به انيميشـن فريم به فريم تبديل و مراحل ذخيره با پسـوندCS3 را اجرا كنيد.

ذخيره اطلاعات انيميشين با Motion Preset:

با اين امكان ، ميتوان حركات ساخته شده در يك پروژه را ذخيره و آن را روي ساير عناصر اعمال نمود.براي اينكار روي يكي از فريم هاي مياني كليك راست كرده وSave As Motion Preset را اجرا میکنیم .در پنجره باز شده نامپ براي حرکت انتخاب میکنیم.

براي اعمال Motion Preset ذخيره شده روي عنصر جديد ،پنجره Motion Preset رااز منوي Window باز کرده ، حرکت ذخیره شده را ازپوشـه Custom Presets انتخاب و Apply میکنیم .

# <span id="page-15-2"></span>**-3 Tween Classic(ميان ياتي مالضيل(:**

بااين روش انيميشـن سـازي ميتوان جابه جايي ، چرخش ،تغيير اندازه و تغيير رنگ راانجام داد .برخلاف Motion Tween ، اين انيميشـن سـازي بين دو فريم كليدي انجام مي شود.

مثال قبل را با استفاده از Classic Tween انجام دهید.

مراحل انجام کار :

۱.صفحه اي جديد باز ودرآن دايره اي رسم وبااستفاده از کليدF8 آنرا به سميل تبديل ميکنيم . ۰.7خال روي فريم ۳۰ كليك كرده و كليد F6 راميزنيم تاشـكل در اين فريم كيبي شـود. نوي فريم ١ راست كليك كرده وگزينه Create Classic Tween راميزنيم. ۰۴.همينكاررابرروي فريم ۲۰ نيز انجام ميدهيم تافريم هابنفش شوند وپيكانپ به نشـان ايجاد انيميشـني كلاسـيك ظاهر شود.

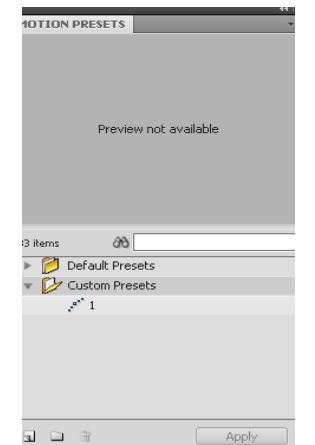

0.روي فريم شـماره ٣٠ كليك كرده و جايگاه شـكل را تغيير ميدهيمِرهمچرين باكليك برروي شـكل ،ميتوان از قاب تنظيمات ،تغييرات دلخواهي مانند تغيير رنگ ، روشنايي و.. اعمال كرد. .6تافَشَارِدادن َكليدهاي Ctrl+Enter، نتَيجه را مشَاهده ميكنيم.<br><mark>1</mark>6 قطع 25

# <span id="page-16-0"></span>**تفاَت ٌاي Tween Motion تا Tween Classic:**

۱.در ميانيابي کلاسـيك ، از دو سـمبل اسـتفاده مي شـود که ميتوانند متاوت نيز باشـند اما در ميان پابي حرکتي ، تنها از يك سيميل استفاده ميي شود. ٠.٦در ميان يابي حركتي ، اجازه كدنويسـي نداريم, ۰.٦ از ميانيابي كلاسيك ، نميتوان براي ايجاد انيميشن هاي سه بعدي استفاده كرد ۰.۴در ميانيابي کلاسـيك ، اعمال بيش از دونوع تنظيم رنگ ، به صورت همزمان مجاز است اما در ميان يابي حرکتي اين

اجازه را نداريم .

### <span id="page-16-1"></span>**امکان ايجاد اليً راٌىما :**

برای اینکه انیمیشـن در مسـیر از پیش تعیین شـده ای حرکت کند ازلایه راهنم(Layer Guide) اسـتفاده میکنند.محتویات این لایه در خروجی مشاهده نمی شود.برای ایجاد یک لایه راهنما ، پس ازایجاد لایه انیمیشن مورد نظر ،یک لایه جدید ایجاد و روک آن راست کلیک وگزینه Guide راانتخاب میکنیم. (یک علامت چکش درکنار آن ظاهر می شـود)در فریم اول کلیک کرده ومسـیر مورد نظر را رسـم ولایه پایین را روک آن درگ میکنیم,(علامت دنباله دار درکنارآن ظاهر می شـود.) برروک لایه انیمیشـن کلیک کرده و انیمیشـن را بر مسـير حرکت منطبق ميکنيم,

# <span id="page-16-2"></span>4 - **Tween Shape**(ِياْ ياتي نىٍي(

ظ≅ادراین سبک ازائیمیشین نیزدوفریم کلیدی وجود دارد،بااین تفاوت که درمسیر بین دوفریم عملیات Tween ،منجربه تغییر یک شکل به شکل دیگر می شودوبرخلاف Motion Tweenاین سبک به جای سـمبل هاروک خود اجسـام به انجام عملیات می پردازدنام دیگر این نوع انیمیشـنMorphاسـت .

مثال: بااستفاده از Shape Tweening یک مربع رابه دایره تبدیل کنید.

1-در فریم اول یک مربع رسـم میکنیم. -2ظؼ فؽیُ 30 کٍيک کؽظٖ 7ٚF ؼاِيؿٔيُ ٚ یک ظایؽٖ ِيکهي.ُ ۲- بااسـتفاده از امکان Onion Skin دایره را بر مکان مربع منطبق میکنیم٫ ۴- در یکی از فریم های میانی راست کلیک کرده وگزینهCreate Shape Tween رااجرا میکنیم.

# <span id="page-16-3"></span>**Tweening Shape تررَی تصاَير گرافيکی :**

بااینکار ، یک تصویر را به تصویر دیگر تبدیل میکنیم٫

مراحل انجام کار : ۱.در فَریم ۱ کَلیکَ کرده و مسـیر File > Import>Import to stage رادنبال ویک تصویر بایسـوندgif به Stage انتقال مبدهيم. ۲. روک تصویر راست کلیک کرده ودستورBrake Apart رااجرا میکنیم تاتصویر اززمینه جدا گردد

.3تااقتفاظٖ اؾ اتؿاؼ Lassoٚتؼع اؾتطم Optionایٓ اتؿاؼ ٚأتطاب Wand Magicؼٚی ؾِيٕٗ تًٛیؽ أتطاب ٚآٔؽا زػف ِيکٕيُ

. .4تؽؼٚی فؽیُ 30 ؼفتٗ ٚتاؾظْ کٍيع 7Fیک KeyFrame Blank ایداظ ِيکٕي.ُ ۵.تصویرک دیگر را طبق مراحل بالا به Stage اضافه کرده و زمینه آنرا حذف میکنیم. ۶.دریکی از فریم های میانی کلیک راست کرده و گزینه Create Shape Tween رااجرا میکنیم .بازدن Enterعمل تبدیل یک تصویر به تصویر دیگر صورت میگیرد

#### <span id="page-16-4"></span>**Hint Shape( وقاط کىترىی تغيير غکو اغياء(:**

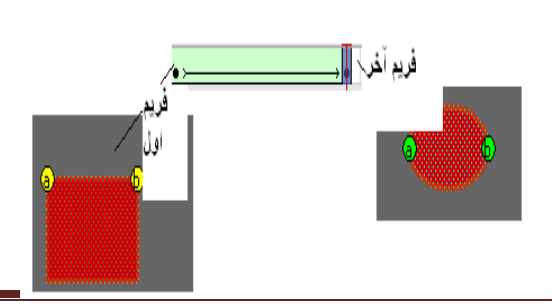

نقاط کنترلی ، باتبدیل نقاط متناظر به هم در دوفریم کلیدی متفاوت ،باعث ایجاد تغییر شـکل هاک متناسـبی در عمل Shape Tweening مگردند.برای اضافه کردن نقاط کنترلی در عمل ایجاد انیمیشـن هاک شـکلی ، مسـیر Modify> shape>Add shape Hint را دنبال میکنیم . این عمل در فریم های اول وآخر(که در مثال بالا فریم ۳۰ بود) انجام می شود ودرنتیجه نقاط کنترلی برای تغيير شکل روی شکل اضافه می گردد تنها کافیست این نقاط را با جابه جایی در محل مورد نظر روک شکل درگ کنیداین نقاط کنترلی در

فریم اول به رنگ زرد ودر فریم انتهایی به رنگ سبز می باشند.برای نمونه در زیر نقاط کنترلی انیمیشن تبدیل عدد مربع به بیضی را مشاهده میکنید .

# <span id="page-17-0"></span>**ضاخت کييپ ٌای تُدرت:ُ**

همانگونه که در بحث مربوط به سـمبل ها گفتيم ِ Movie Clip نوع خاصي از سـمبل هاسـت که ازان برای سـاخت انيميشـن های تودرتو ودکمه هاک متحرک استفاده می شودبرای مثال فرض کنيد بخواهيم يک آسمان پرستاره را که ستاره های آن در حال سوسو زدن میباشند یا حرکت یک پروانه از یک طرف صفحه به طرف دیگر یا حرکت یک ماشـین را در جاده طراحی کنیم. طراحی هریک از این ها بدون کمک گرفتن از سمبل گرافیکی ، نیاز به استفاده از لایه هاوفریم هاک فراوان دارد که مدیریت لایه ها را سخت مىکند .

حال برای درک بهتر شـروع به طراحی آسـمان پرسـتاره میکنیم.

مراحل انجام کار: ۱-یک پروژه جدید ایجاد میکنیم. -2اؾِٕٛی Insert گؿیٕٗ Symbol New ٚ ٛٔع آٔؽا Clip Movie أتطاب ِيکٕي.ُ -3اؾ ِٕٛی اتؿاؼ ،Tools PolyStar ؼاأتطاب ٚ قپف ٛٔع چٕع ضٍؼی ؼا Starتؼييٓ ِيکٕي.ُ ۴-در فریم دوم ، کلید F6 را میزنیم و از بخش تنظیمات ، تنظیمات لازم برای سوسوزدن ستاره را انجام میدهیم (کمرنگ کردن حاشـيه دور يا هرنوع تنظيمي که بهتر ميدونينِ) ۵- فریم های ۱و۲ را در فریم های ۳ و۴ کپی میکنیم. ۶- نتيجه کار راذخيره ميکنيمِ. ۷- گزینه Scene 1 راازبالای صفحه انتخاب ووارد صفحه اصلی ساخت انیمیشـن می شـویمِ ۸- رنگ Stage را به سـياه تغيير ميدهيم و هرتعداد سـتاره از پنل Library به صفحه درگ ميکنيم٫ميتوانيم باابزار FreeTransform تغييرات دلخواهي روِي ستاره ها اعمال کنيم, ۹- برای دیدن نتیجه کارCtrl +Enter را بزنید.

# <span id="page-17-1"></span>**تُاوايی کار تااليً Mask:**

ماسک پوششیی است که روک صفحه قرار گرفته وباعث نمایش بخشیی از عناصر موجود در صفحه و مخفی شدن عناصر دیگری از صفحه می شـود .درواقع ماسـک ها همیشـه لایه زیرین خود را تحت تاثیر قرار میدهند

اٌف-**ضاخت ماضک ثاتت:**

مراحل انجام کار:

- 1 یک فایل جدید ایجاد میکنیم.
- ۲ در لایه جدید یک تصویر اضافه میکنیم<u>.</u>
- 3 الیٗ خعیعی ایداظ َیکٕيُ ٚ ٔاَ آٔؽا Mask لؽاؼ ِيع٘ي.ُ
- ۴ در این لایه تصویر ،متن یا شکلی که میخواهیم به عنوان پوشش مورد استفاده قرار گیرد را اضافه میکنیم
	- ۵ روې این لایه راست کلیک کرده و گزینه Mask را میزنیم.
- ۶ مشاهده خواهیم كرد كه پوشش ایجاد شده حاوی قسمت هایی از تصویر لایه اول است كه پوشش روی آن ایجاد شده است.

ب- **ضاخت ماضک متحرک** :

ب-اٌف: **ماضک متحرک تااضتفادي از** *Tween Classic***:**

برای اموزش این نوع ماسک ،مثال حرکت نور روک صفحه یا Spotlight را ایجاد میکنیم:

مراحل انجام کار:

- ۱ یک فایل جدید ایجاد میکنیم.
- ۲ رنگ زمينه را تيره انتخاب ميکنيم
- ۳ بااسـتفاده از ابزار متن ، متنی را روک زمینه ایجاد مکینیم به طوریکه کل پهناک زمینه را بپوشـاند
	- ۴ در فریم ۳۰ این لایه کلیک و کلیدF5 رامیزنیم.
	- ۵ الایه جدیدک ایجاد ونام اَنراMask ودر فریم اول آن ،یک دایره در سمت چپ متن رسم میکنیم.
	- ۶ در فریم ۳۰ ،یک فریم کلیدی اصلی ایجلا و دایره را به سمت راست صفحه انتقال میدهیم .
		- ۷ برروی لایه راست کلیک کرده و گزینه Mask راانتخاب میکنیم.
- ۸ برروی یکی از فریم های میانی لایه ماسک ، راست کلیک کرده وگزینهCreate Classic Tween را انتخاب میکنیم.
- ۹ بازدن Ctrl + Enter نتيجه کار را که حرکت دايره از سمت چپ به راست صفحه ونمايش متن حين حرکت است را مشاهده میکنیم.

ب-ب: **ماضک متحرک تااضتفادي از** *Tween Shape***:**

بااسـتفاده ازاین نوع ماسـک ، ما میتوانیم متن را به تدریج روک صفحه نمایش دهیم.

مراحل انجام کار:

- 1 فایل جدیدی ایجاد ولایه اول را به "متن " تغيير نام میدهیم.
- ٢ برروک فریم اول لایه متن کلیک کرده ومتن دلخواه رابااستفاده از ابزار متن ، مینویسـیمِ
	- 5 بررُوَّي فریمَ ۴۰ کلیک کرده وکلید F5 را فشار میدُهیم تا کپی از فریمَ ۱ ایجاد شوْد.
- ۴ لاَيهً جدیدَکُ ایجاد ْونام آن را "پوشش" قرار میدهیم ودراین لایه بااستفاده از ابزار رسم شکل ، مستطیلی رسممیکنیم
	- که ارتفاع آن به اندازه ارتفاع متن باشد.

# Hardwarecom86.blogfa.com

6 - برروک فریم ۴۰ کلیک کرده و کلید F6 را میزنیم ودراین فریم بااستفاده از ابزار FreeTransform اندازه مستطیل را طورک تغيير ميدهيم که کل متن را بپوشاند.

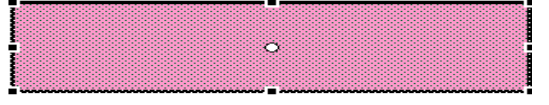

6 - برروی این لایه راست کلیک کرده گزینه Mask را ميزنيم.

۷ - برروی یکی از فریم های میانی لایه پوشش راست

کليک کرده وگزينه Create Shape Tween را ميزنيم. ۸ - برای دیدن نتیجه کار Ctrl+Enter

# Hardwarecom86.blogfa.com

ذکرچند نکته:

-درهنگام ایجاد ماسک ،آیکن نام ِلایه ها در لایه ماسک و لایه ماسک شده تغییر شکل میدهد و لایه ماسک شده به صورت زیرمجموعه لایه ماسـک درآمده واین یعنی این لایه تحت تاثیر لایه بالایی قرار گرفته اسـت

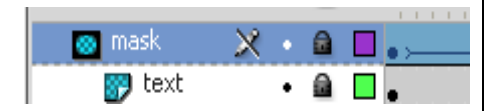

-لایه ماسک و ماسک شده به حالت غیرقابل ویرایش یا قفل شده در می آیندبرای اعمال تغييرات روک لايه ماسک ، آنرا از حالت قفل خارج کرده ،سپس تغييرات مورد ٔنظر رادراین لایه اعمال کرده ، دوباره لایه ماسک و لایه ماسک شده را قفل کنید.

- اشکالی که به عنوان ماسک دراین لایه قرار میگیرند، رنگ دور خط وحتی طیف رنگ آنها هیچ تاثیری در ماسک ندارد

# <span id="page-18-0"></span>**تکىيک Rollover**:

بااسـتفاده ازاین تکنیک ،باقرارگرفتن اشـاره گر موس روک دکمه ، یک متن یاتصویر کمکی در اطراف آن ظاهر هِک شـود.این روش تنها به دکمه ها ختم نمی شود بلکه می توان ازآنها برای قراردادن راهنما(Tooltip)روک متون یا تصاویر نیز استفاده کرد

مراحل انجام کار:

- ۱ مسیر زیر را طبی میکنیم :
- Insert> New Symbol > Name:Tooltip >type: Button>ok
	- 2 تٗ فؽیُ ٘ای Upٚ Down کاؼی ٔعاؼی.ُ
- 3 ظؼ فؽیُ Hit کٍيک کؽظٖ ،کٍيع 7F ؼا ِيؿٔيُ ٚ یک فؽیُ کٍيعی ضاٌی ایداظ ِيکٕي.ُ
- ۴ بااسـتفاده از ابزار رسـم شـکل ، یک محدوده اک براک نمایش راهنما ایجاد میکنیم,
- 6 به فریم Over رفته و متن راهنما را در این محدوده مینویسیم.بااستفاده از قابلیت Onion Skin میتوان محدوده مورد نظر را برای تطابق متن دید.

# My Weblog

۶ - به Scence1 برمیگردیم و از پنل کتابخانه ، این راهنمای ایجاد شده را به قسمت مورد نظر(تصویر ، دکمه ، متن) ِاضافه میکنیم.

#### <span id="page-18-1"></span>**ضاخت دکمً متحرک:**

نحوه سـاخت این دکمه ها نیز مانند سـایر دکمه هااسـت بااین تفاوت که در فریم هایOver،Up یا Downبه جای یک شـکل ثابت ازیک انیمیشن استفاده میشودنکته قابل توجه آنکه چون در هرسه حالت ،مافقط بایک فریم سروکار داریم ،لازم است ابتدا انیمیشـن را دریک Movie Clip سـاخته وسـپس به فریم مورد نظر دردکمه انتقال یابد

مراحا ، انحام کار:

۱-یک فایل جدید ایجاد کنید.

۲- یک سـمبل از نوع انیمیشـن با نام "دکمه" Insert کنید.

۲- بااسـتفاده از Shape Tween یک مربع با گوشـه های تورفته ایجاد کنید که رنگ آن تغییر کند

۴- ته <sup>Scene 1</sup> ترگشته و یک سمبل از نوعButton ایجاد کنید.

۵- در فریم Up یک مربع به مانند مربع انیمیشـن سـاخته شـده ایجاد کنید

-6ظؼ فؽیُ Over أيّيهٓ قاضتٗ نعٖ ؼا لؽاؼ ظ٘يع.

-7 در فریم های down و Hit نیز کپی فریم up راقرار دهید.(فریم ها کلیدی اند)

۸- به Scene 1 آغشی تیجه کار را مشاهده Ctrl +Enter قرار داده و بازدن کلید (Ctrl +Enter نتیجه کار را مشاهده کنيد.

#### <span id="page-19-0"></span>**تُزيغ حرَف رَی اليً ٌا:**

فایده این کار،متحرک کردن حروف یک کلمه یاجمله است توزیع حروف روی لایه های جداگانه این امکان رابه شما میدهد تا برای

#### Hardwarecom86.blogfa.com

نمایش هریک از حروف ،از زمانبندی ویا انیمیشن متفاوتی استفاده کنید

برای استفاده از این قابلیت ،ابتدا یک کلمه روک صفحه نوشته وبارفتن بهمسیر(Modify>Break Apart(Ctrl+Bروف راازهم جدا وسیس ازمنوک Modifyو دستور Distribute to Layers اززیرِمنوِک Timeline رااجراکنید تا حروف در لایه هاک مجزاقرارگرفته ونام لایه ها ،هم نام حرف درون انهامی شود.

# <span id="page-19-1"></span>**:Import**

تصاویر،صداها وفیلم هایی بافرمت های گوناگون را مووان به محیط فلش وارد کرد ودرساخت انیمیشـن مورد اسـتفاده قراردادبرای اینکار ازمنوک File گزینه Import to Iibrary و Import to Library راداریم که دستور اول مستقیما فایل را به محیط انیمیشن اضافه میکند و دسـتوردوم فایل رابه پنل کتابخانه اضافه میکند تاهرزمان که نان بود مورد اسـتفاده قراردهیم.

#### <span id="page-19-2"></span>**الف- َارد کردن ػکص:**

تصاویریابرداری اند(WMF) یا نقطه ای(JPG.تصاویر برداری حجم کمتری نسبت به تصاویرنقطه ای دارند وباتغییرسایز ،کیفیتشان تغییرنمیکند. برای ویرایش تصویر نیازداریم آنهاراتفکیک کنیم. اگرتصویراضافه شده بردار<sup>ی</sup> بود بیای تفکیک آن مانَندمتون عَمَل

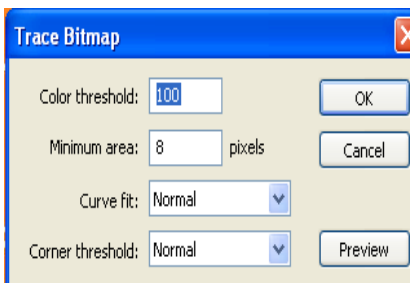

َمیکَنیُم(Ctrl+B) . اما اگرتصَویرنقطه ای باشد ازمنوی Modify دسـتور Trace Bitmapرااجراميکنيم تاقاب تنظيمات آن ظاهر شـود.

Color Threshold:تعيين حداکثرتفاوت دورنگ مجاور

Minimum Area: تعیین اندازه کوچکترین ناحیه رنگی تولیدی

Curve Fit: تنظی نحوه تبدیل منحنی

Corner Threshold: تنظيم گوشـه هاي تصوير

نکته اینکه هرچه مقادیر اول ودوم کمتر باشـند کیفیت تصویر بهترخواهد بود اما حجم فایلSWF نهایی بیشـتر خواهد شـد .

#### <span id="page-19-3"></span>**ب - َاردکردن صذادر Flash:**

نرم افزار فلش نسخه CS4 ازقالب های صوتی AIFF،AIF،AU،MP3،WAV و ASNDپشتیبانی میکند.برای استفاده از صدا ابتدا باید آنوا به کتابخانه اضافه کرد وسپس در فریم مورد نظر قرار داد.

#### <span id="page-19-4"></span>**آغىايی تا خصُصيات صذاٌا:**

باراست کلیک کردن برروک فایل صوتی وانتخابPropertiesوارد پنجره تنظیمات صدا میشویم,

<span id="page-20-0"></span>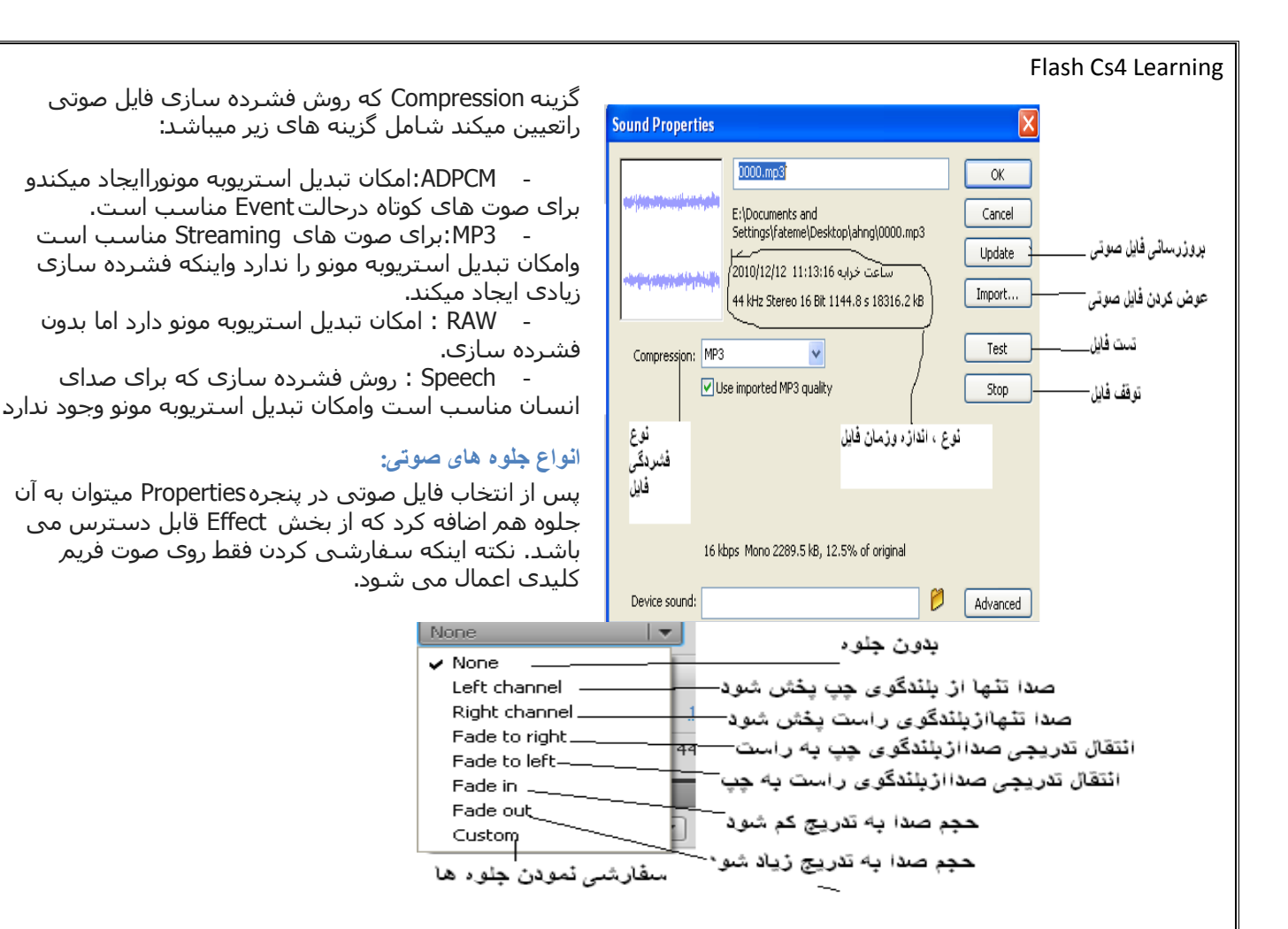

#### <span id="page-20-1"></span>**تىظيمات ٌماٌىگ ضازی صذا:**

برای Synchronizeصدا چـهارتنظيم وجود دارد :

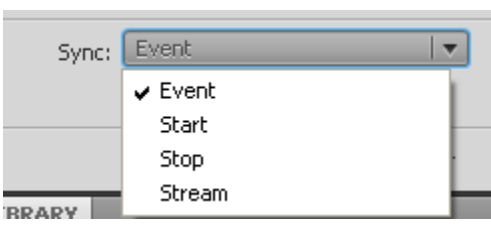

- **Event**: برای صداهای کوتاه مانند کلیک موس یا فشـردن دکمه مناسب است .وصدا باید قبل از پخش کامل بارگذاری شود.سعی شود که از صداهای طولانی دراین بخش استفاده نشود زیرا تمام شدن یانشدن انیمیشن ربطی به پخش صداندارد ویخش آن تاانتهای قطعه صوتی ادامه دارد. - **Start**: پخش صدارا تاانتهای انیمیشـن ادامه میدهد ودرصورت تمام شدن انیمیشن،ازادامه یخش صدا جلوگیری میکند

Stop: دراع<sub>ً</sub> حالت به وسیله فریم های کلیدی میتوان صوت <sub>د</sub>ادرحال پخش کنترل کرد به این صورت که درکناریک فریم کلیدی قرار میگیرد ویخش

صدای فعلی را متوقف میکند.

**Stream:** صداراملزم به همگامی باخط زمان میکند .دراین حالت ،نمایش انیمیشـن نسـبت به صدا برترک دارد و بایک فریم کلیدی ترظیم می شـود وبه اندازه فریم هایی که انیمیشـن اشـغال کرده اسـت ، پخش می شـود

<span id="page-20-2"></span>**تکرار صذا:**

تار ای تکرارصدا،ازیخش Repeat استفاده میکنیم که دارای دوحالت می باشد:

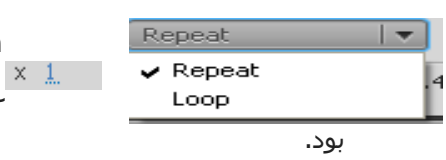

1 - Repeat: باتغيير عددجلوې آن ميتوان تعداد تکراريخش صدا راتعيين کرد

2 - Loop: تاأتطاب ایٓ گؿیٕٗ ، يٛت أتطاب نعٖ پيٛقتٗ ظؼ زاي اخؽاضٛا٘ع

#### <span id="page-20-3"></span>**افسَدن صذا تً دکم:ً**

کارچندانی ندارد تنها کافیست صدا را در فریم مورد نظر درگ کنیم ، فقط اینکه:

-اگر بخواهیم باکلیک روک دکمه صدا پخش شود ،در بخشTimeline فریم Down راانتخاب میکنیم.

- اگر بخواهيم زمانيکه ماوس راروک دکمه قرارميدهيم ،صدا پخش شـود ، فريم Over راانتخاب ميکنيم.

- اگر بخواهيم زمانيکه دکمه را رها ميکنيم، صدا پخش شـود ،فريم Up راانتخاب ميکنيم.

<span id="page-21-1"></span><span id="page-21-0"></span>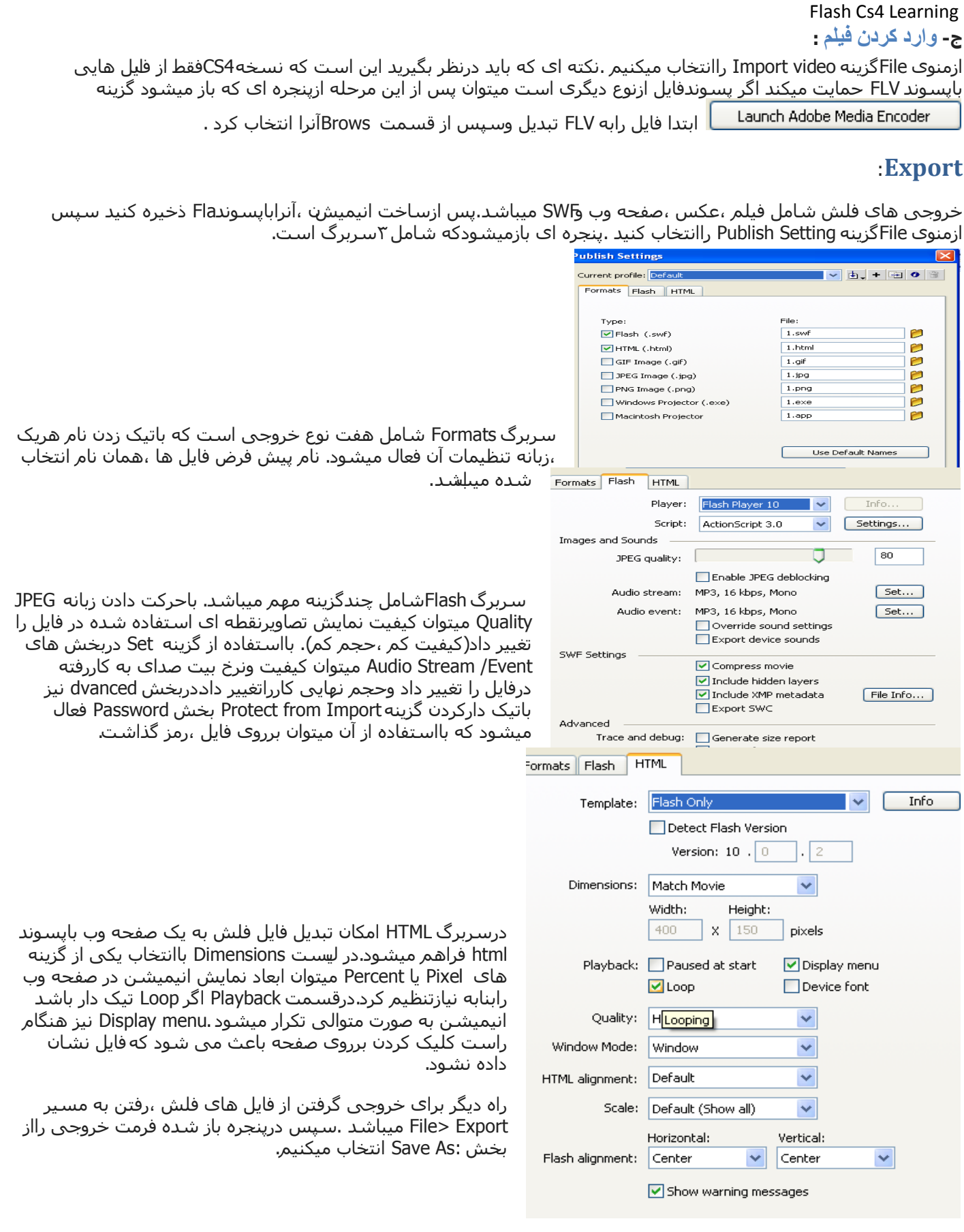

# <span id="page-22-0"></span>**تُاوايی تکارگيری Script Action:**

برای ایجاد انیمیشـن هایی که باکاربرتعامل برقرارکرده وبه عمل های کاربربرروی صفحه واکنش دهد نیاز به برنامه نویسـی دارد. هرچند که درکتابخانه سمبل هاک آماده فلش ،گزینه هاک پرکاربردک چون دکمه هاک کنترلی پخش و.. وجود دارند اما براک ساخت برنامه های کاربردی یا بازی نیاز به آگاهی ازبرنامه نویسپی فلش داریم.

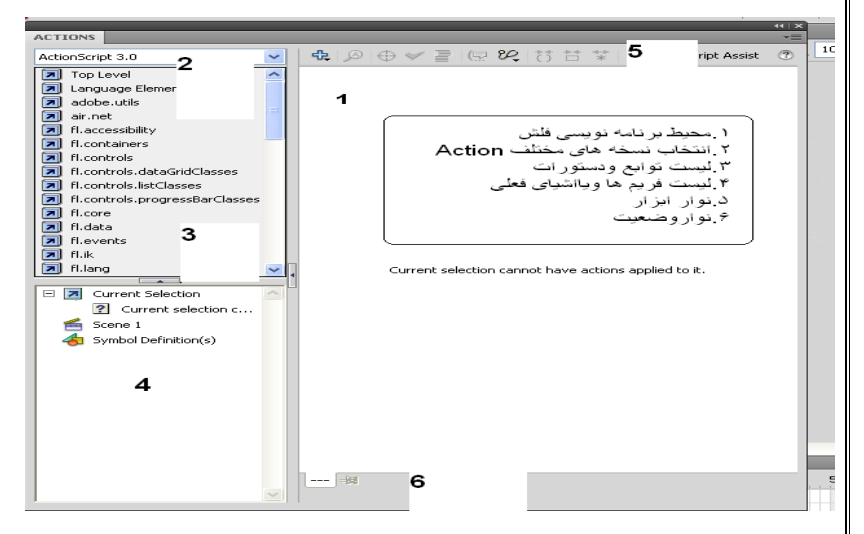

**Action Script**زبان برنامه نویسـی است که اجازه ایجاد تعامل ،کنترل ،پخش ونمایش داده ها به برنامه کاربردِی ایجادشده ،میدهد

**اسکریپت** به مجموعه کدهایی که درداخل یک فایل متنی قرارگرفته وقابلیت اجرا دارد ،گفته مىشەد.

مسـیر رفتن به پنل اسـکریپت نویسـی ،انتخاب زیرمنوک Actions ازمِزوک Window یااسـتفاده از کليدF9 ميباشد.

مجموعه ۲،۴و۵ از شکل کنار ، جعبه ایزار(Toolbox) راتشکيل ميدهد.

قبل از شـروع به کدنویسـی اکشـن لازم میبینم توضیحاتی درمورد این زبان برنامه نویسـی بگمِ:

اول : گرامر (Syntax) اين زبان مانند جاوا و #C است ومانند اين دوزبان دارای قابليت شـي گرايي اسـت.

# ظَٚ : **تؼريفات اضتفادي غذي پيرامُن ايه زتان**:

- Programs :یابرنامه ، مجموعه ای ازدستورالعمل ها است که توسط نرم افزار اجرا می شود
	- Source Code: دستوراتی که توسط برنامه نویس نوشته ً می شود
- Object(شپی ):دراین زبان برنامه نویستی ،اشپا درون فلش را گویند که میتوانند به صورت تعاملتی(دکمه ها ،کادرهای متنی وازاین قبیل) یاغیرتعاملی (اشکال) باشـند.
	- Class(کلاس): گروهی ازاشیا که ویژگی های مشترکی داشته ودارای آمشخصه اصلی (ویژگی، متد ورویداد) میباشند.کلاس های Action Script عبارتند از :MovieClip Sprite,Video,Timer,Date
		- Properties(خاصيت ): مشخصه هايي براي تعيين ويژگی هاي اشـيا مانند طول ، عرض ،رنگ
		- Methods(متدها) : عملیاتی که به صورت تابع نوشته می شوند وبرای کنترل اشـیا به کارمیروند
			- Events (رویدادها): وقایعی که شـی میتواند نسـبت به آنها واکنش نشـان دهدماِنند دابل کلیک
- Variables( متغيرها):جعبه هايی هسـتند برای ذخيره داده ها واطلاعات مربوط به آنهابرای سـاخت یک متغير نيازبه اسـم منحصربه فرد و یک مقداروتعیین نوع داده ان داریم:

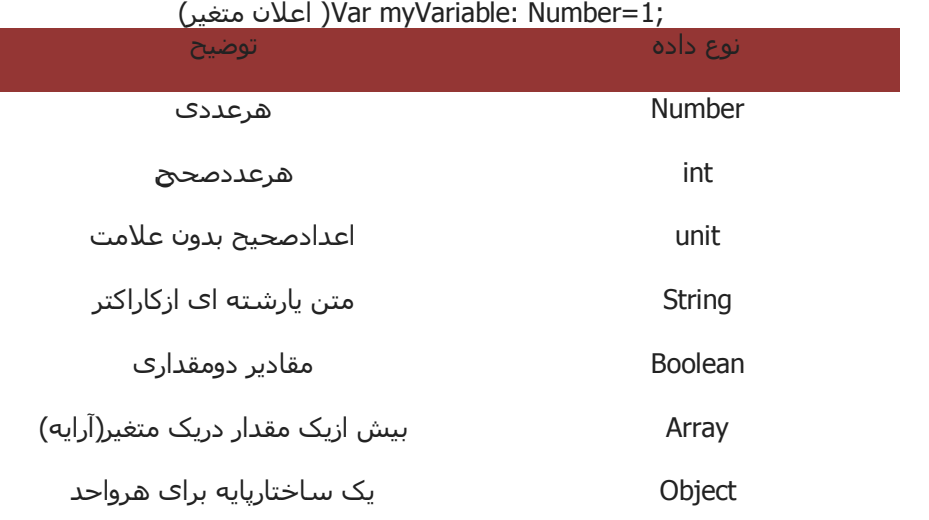

نکاتی که لازم است هنگام تعيين نام يک متغير مد نظرقرار دهيم;

۱. ً نام متغیر باید با حروف ،زیرخط یا علامت دلار شـروع شـود.

23 Page آمىزشگاه اسپيرال

- ۲. ً نام متغير علاوه برموارد بالا ميتواند شـامل اعداد نيز باشـد
	- ۲. ازکاراکتر فاصله درنام متغير نميتوان استفاده کرد
- ۴. ازکلمات رزرو شده نمیتوان به عنوان نام متغیر استفاده کرد
- ۵. اگرازحروف در شـروع نام متغير اسـتفاده ميکنيم ، لازم اسـت از حروف کوچک اسـتفلاه کنيم.
	- ثابت ها: مشخصه هایی هستند که درطول برنامه تغییر نمیکنندمانند اسامی واعداد

سـوم : آ**شنـایی مختصر بـابعضی ساختار های پرکاربرد** 

توضيح اینکه ،من کمی( اونقدر که فکرمیکنم لازمه )از ساختارهای بعضی توابع رواینجا میگم شما برای دونستن بیشتر ،کافیه یا از Help خود نرم افزاریابررسـی مشـابه این توابع درزبان های برنامه نویسـی دیگر وتسـت آنها در این زبان ، بادسـتورات وسـاختارهای دىگر آشناشوىد.

- **ساختار If … Else**:اگرعبارت شرطی جلو if درست باشد ،یک مجموعه دستوراتی اجرا میشود واگر نادرست باشد مجموعه دستورات تعیین شده برای عبارتElse اجرا میشود.
- **ساختارCase … Switch:**اگربخواهیم شرط به ازای مقادیر مختلف مورد بررسـی قرار گرفته وگروهی ازمجموعه دستورات اجراشوند،ازاین ساختارشرطی استفاده میکنیمِ٫اگرمتغیر جلوک Switchبا هرکدام ازمقادیرجلوک Case برابرباشد ،مجموعه دسـتورات مربوط به همانCase اجراشـده وفرمان Switch خاتمه می یابد واگر این متغیر باهیچیک ازمقادیر برابر نباشد،دسـتور Default اجرا می شـود.کلمه break برای بسـتن یک فرمان حلقه درحال اجرا مورد اسـتفاده قرار میگیرد.
- **حلقه تکرار شمارشی for**:این ساختاربرای شمارش بیشتر استفاده میشود.ودرمواردی استفاده میشود که تعداد دفعات تکرار مشخص باشد. ساختار آن به صورت

میباشد که لازم است مقدار شمارنده ازقبل تعریف شده باشد.

- **حلقه تکرار شمارشی for in:**دراین نوع ساختار ،تکرار حلقه براساس تعداد ویژگی شی ء مشخص شده انجام خواهدگرفت.
- ح**لقه شرطی while**: دراین ساختار،ابتدا شرط حلقه بررسی شده ودرصورت درست بودن شرط ، حلقه تکرار خواهد نع.
- **ساختار حلقه do … while**: در این ساختار ،ابتدا دستورات اجراشده وسپس شرط بررسبی میشود ودرصورت درست بودن شـرط ، حلقه

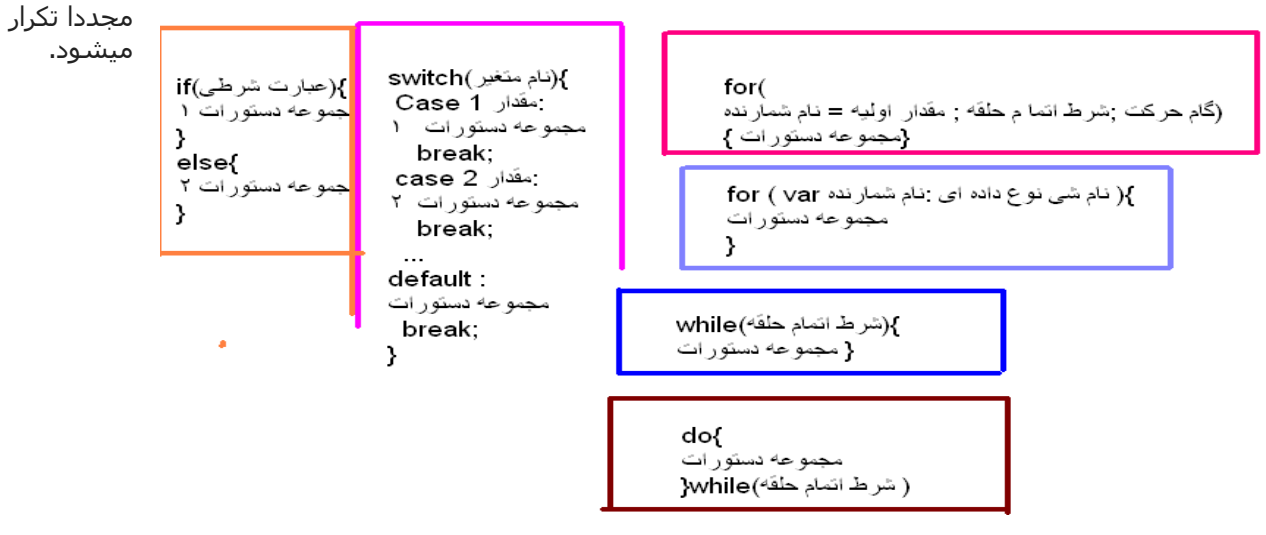

چـهارم : آش**نـاي***ی* **بـا بـعضـ***ی* **متدها ودستورات<sup>.</sup>** 

دستورات دراین زبان برنامه نویسی ،چندان دشوار نیست.نکته قابل ذکراینکه درپایان هردستوراز ; استفاده نمایید. اگر بخواهيد دستورک را غير فعال کنيد ميتوانيد درابتداک دستور از// استفاده کنيد.براک توضيحات چندخطی از /\* \*/ استفاده میشود بطوریکه \*/ برای شروع توضیح و /\* برای پایان توضیحات بکار میرود.

درنامگذارِک ها از کلمات رزرو شده (مانند if ،trace و...) استفاده نکنید.در کوچک وبزرگ نوشتن حروف دقت کنید زیرا Action Script به حروف بزرگ وکوچک حساس استءنام کلاس ها همیشه با حروف بزرگ شـروع میشـود.ثابت ها ونام رویداد ها راباحروف بزرگ بنویسید.

نکته دیگراینکه درزمان کدنویسـی ،بجای فریم مورد نظر میتوان برچسـب فریم رادردسـتورات وارد کرد که باعث میشـود درصورت اعمال تغييرات،Action Script براساس برچسب داده شده دستورات رامنظورکندبرچسب در قسمت Properties هرسـمبل میباشد.

- ()stop : برای توقف فیلِمِ در فریم کلیدی جاری بکارمبرود وآرگومان ورودی ندارد

- .gotoAndStop(): برای انتقال هدپخش درفریم مشخص شدهو همچنین توقف درآن فریم میباشد.داخل پرانتز شماره فریم یا برچسب فریم (داخل کوتیشـن )،نوشـته می شـود.
- gotoAndPlay() : برای انتقال هد پخش درفریم مشخص شده به طوریکه پخش فیلم ازآن فریم ادامه می یابد .داخل پرانتز شـماره فریم یا برچسب فریم (داخل کوتیشـن )،نوشـته میشـود.
	- ()nextFrame : برای انتقال به فریم بعدی است وآرگومان ورودی ندارد
		- ()prevFrame: برای انتقال به فریم قبلی بوده وآرگومان ورودی ندارد
			- Play(): برای پخش فیلم مورد استفاده قرار میگیرد.
	- MOUSE\_DOWN,MOUSE\_UP,MOUSE\_MOVE,MOUSE\_OVER,CLICK,DOUBLE\_CLICK, : رويداد های موس
		- رویدادهای صفحه کلید:KEY\_DOWN,KEY\_UP
		- ام شی : مخفی کردن شی  $\log$ انام نی : مخفی کردن نی
- stageWidth,stageHeight : ویژگی های Stage که درزمان قرار دادن یک شـی در صحنه مورد اسـتفاده قرار میگیرند.
	- .getURL(url,window,method): این دستور،منجربه انتقال مخاطب به یک صفحه وب دیگر میشود
- color = 0xRRGGBB). شـی متن : برای تعیین رنگ متن کهRR مقداررنگ قرمز، GG مقدار رنگ سـبزو BB مقدار رنگ آبی را تعيين ميکنند.

<span id="page-24-0"></span>**پنجم : آشنايی با جعبه ابز**ار

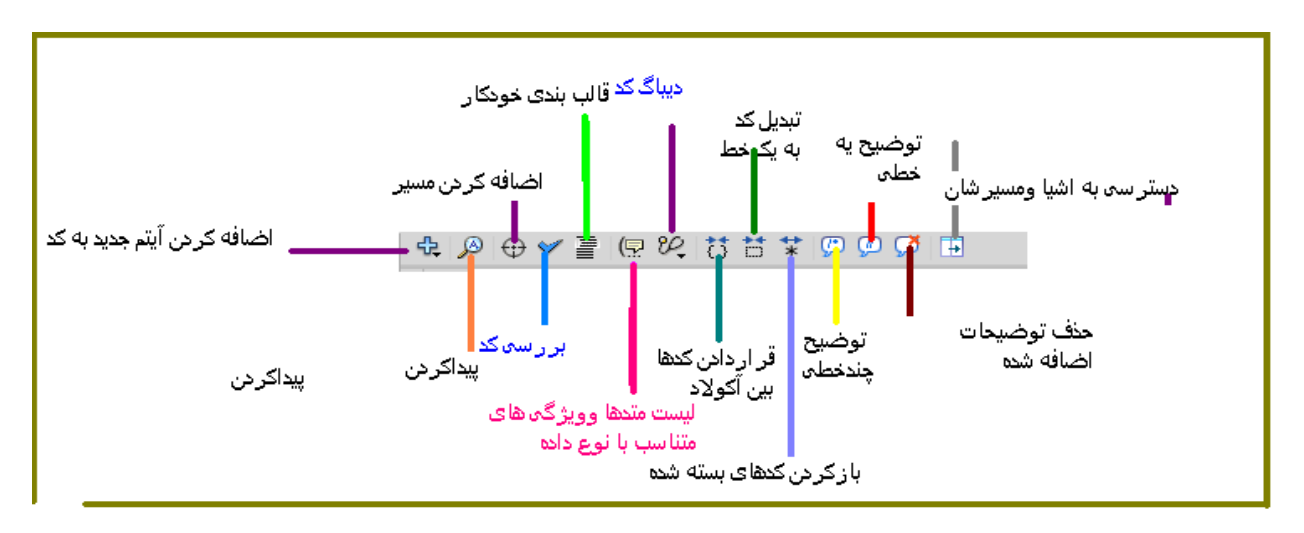

شـروع به کار:

برای شـروع ،مثال سـاده ای راانجام میدهیم :

فایل جدیدی باز کنید و در لایه اول ، انیمیشنبی را بااستفاده از Shape Tweenکطراحبی کنید که یک سمت صفحه به سمت دیگر حرکت کند. لایه دیگری را اضافه کنید و متناسب بافریم آخر انیمیشن ،درفریم این لا یه یک فریم کلیدی خالی ایجاد کنید . محیط کدنویستی اکشـن اسـپریت راباز کنید (بافشـردن کلید F9 یاازمسـیر  $\begin{array}{c} \n\oplus \mathop{\mathbb{R}}\nolimits \otimes \mathop{\mathbb{R}}\nolimits \otimes \mathop{\mathbb{R}}\nolimits \otimes \mathop{\mathbb{R}}\nolimits \otimes \mathop{\mathbb{R}}\nolimits \otimes \mathop{\mathbb{R}}\nolimits \otimes \mathop{\mathbb{R}}\nolimits \otimes \mathop{\mathbb{R}}\nolimits \otimes \mathop{\mathbb{R}}\nolimits \otimes \mathop{\mathbb{R}}\nolimits \otimes \mathop{\mathbb{R}}\nolimits \otimes \mathop{\mathbb{R}}\nolimits \otimes \mathop{\mathbb{R}}\nolimits \otimes$ Window > Actions )و تابع ()stop راصدابزنيد .حال بااجرای فایل ، انيميشـن از یک سـمت صفحه  $1 - \text{stop}()$ :

<span id="page-24-2"></span><span id="page-24-1"></span>به سـمت دیگر حرکت میکند ودرانتهای اجرا متوقف میشـود.

**نکته:** بعدازنوشـتن کـAction Script درفریم کلیدی ، حرف a به فریم مورد نظر در Timeline اضافه <mark>ال</mark>ـ میشـود.

**تمرین:** انیمیشـن بالا راطوری تغییر دهید که ابتدافیلم تاآخرین فریم پخش شـده وسـپس درفریم ۱۵ متوقف شـود.باردیگر طوری تغییردهید که فیلم تاآخرین فریم پخش شود ودردفعات بعدک از فریم۱۵ تاانتها پخش شود

ا**ستفاده از ش***ی* **دربر نامه نویسی :** برای دسترسی به مشخصات اشیا و تغییرویژگی های آنها یا اعمال توابع برروی آنها ،نیاز به تعریف نام برای شپی داریم .برای اینکار تنهاکافیست پس ازاستفاده از شپی (سمبل ،شکل ) درمحیط برنامه ،ازقسمت properties برای آن یک نام د رنظر بگیریم.نکته دیگر اینکه ،هنگام ترسیم یک شکل حتما آیکن Object Drawing راانتخاب وسپس اقدام به ترسيم نماييد.

**تابع کاربردی ()trace:** خروجی آرگومان های این تابع برروی پنل خروجی درزمان نمایش فیلم نهایی چاپ میشود اگردرپرانتز این تابع ،عدد وارد کنید ،عدد در خ\_روجی نمایش داده میشود . اگر جمله محاسباتی عددی وارد کنید ،نتیجه جمله در خروجی نمایش داده میشود .برای نمایش عبارت رشته ای درخروجی کافیست عبارت ٫ا داخل کوتیشن قرار دهیم ودرآخر اینکه برای نمایش بیش ازیک پارامتر ،میتوانیم از , استفاده کنیم.

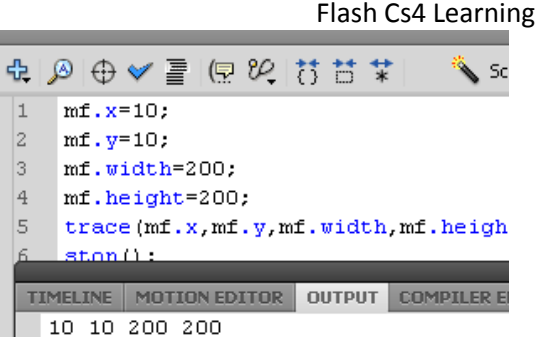

# <span id="page-25-1"></span><span id="page-25-0"></span>**ػميگرٌا در Script Action :**

- عملگرهای ریاضی (\* ، / ، % ، + ، ) که دارای خروجی عددی اند
- عملگرهای مقایسه ای (> ، < ، == ، > = ، <= ، = !) که دارای خروجی true یا false اند.
	- عملگرهای انتساب (= ، =- ، =+ ، =% ، =/ ، =\*) كه دارای خروجی ععدی اند
		- عملگرهای منطقی (|| ، &&) که دارای خروجی true یا false اند.
			- عملگر الحاق رشته ( + ) که دارای خروجی رشته است.

**متغی**ر **شی ع:** فرض کنید شـی ای ازنوع Movie Clip بانام نمونه fm داریم ومیخواهیم در Action Script شـی جدیدی به نام obj1 ازنوع fm تعریف کنیم . برای تعریف متغیر شـی از دسـتور زیر اسټفاده میکنیم :

 $Var$ زنام شيي = نام کلاس : نام متغير شيي ء Var

#### Var obj1:MovieClip=fm;

<mark>تعریف وفراخُوائی تابع</mark> :تابع ، مجموعه ای ازکدها برای وظایف خاص هستند که برای استفاده مجدد در برنامه به کارمیروند .هرتابع ازیک نام وتعدای متغیرورودی تشکیل شده به طوریکهمتغیرهاباواردکردن مقادیرورودی به بدنه تابع ، باعث ایجاد یک خروجی پس ازانجام یک سـرک عملیات برروک مقادیر ورودک  خواهند شـد. در Action Script دونوع تابع میتوان مورد اسـتفاده قرار ظاظ :

**- متّذها**:اگرتابع مقادیربازگشتی نداشته باشد یا مقدار بازگشتی آن voidباشد.

<span id="page-25-2"></span>– **بسته های تابعی** : اگر تابع مقدار بازگشتی داشته باشد.

Scrip يك نمونه از بسته تابعي | function\_zarb\_(a:Number,b:Number) trace  $(a^* b)$ ;  $z$ arb $(3,4)$ ; TIMELINE MOTION EDITOR OUTPUT COMPILER  $12$ 

فراخوانی تابع ،در متدها به صورت " (ليست ورودک ها ) نام تابع " ودر بسته های تابعی به صورت "(ليست متغيرهای ورودی )نام تابع = متغير " ميباشد.

# <span id="page-25-3"></span>**تؼريف تاتغ ترای کىتره اغيا :**

کاربر برای کنترل اشـیا در صفحه میتواند هر تابعی تعریف کند اما درحین تعریف باید به نوع تابع و مقادیر ورودی توجه داشـته باشـد. برای تسـلط بیشـتر بر روی این مبحث ، خواندن کتاب"برنامه نویسـی C" مهندس ابریشـمی را توصیه میکنم.

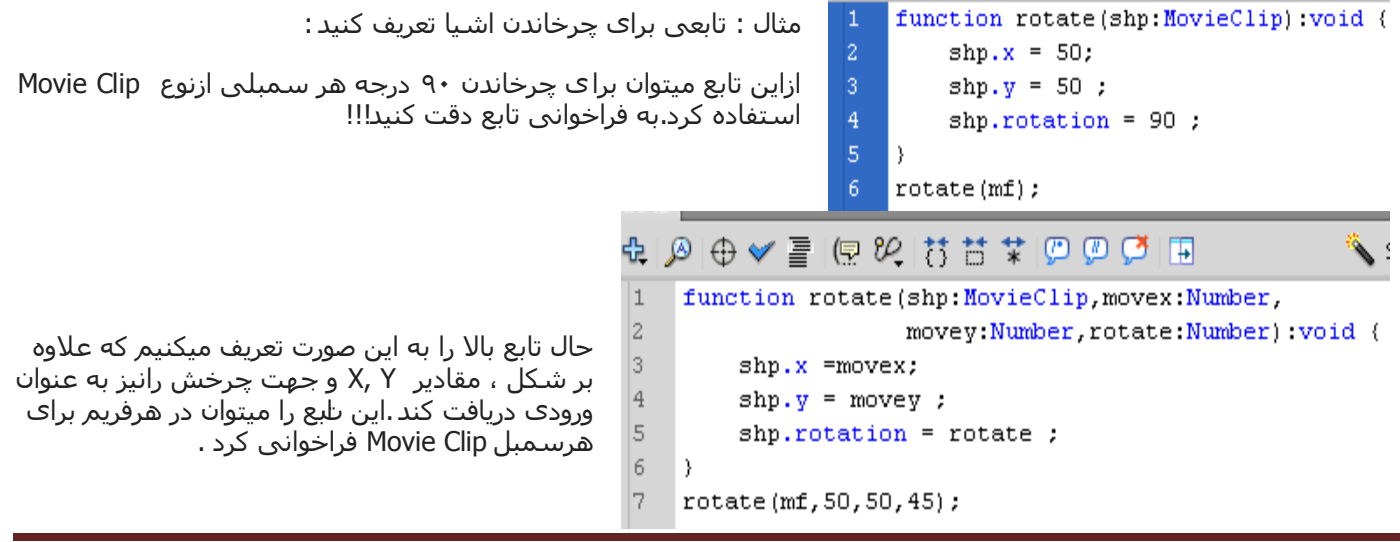

<span id="page-26-0"></span>**parent**، فقطه و **this در فَلش** : this درواقع scope یا دامنه ای است که درحال کارباآن هستید (درواقع همان timeline جاری) .حال اگر بخواهیم به یک سطح پایینتراشاره کنیم ،از نقطه استفاده میکنیم واگر بخواهیم به یک سطح بالاتر اشاره کنیم از parent اسټفاده میکنیم.

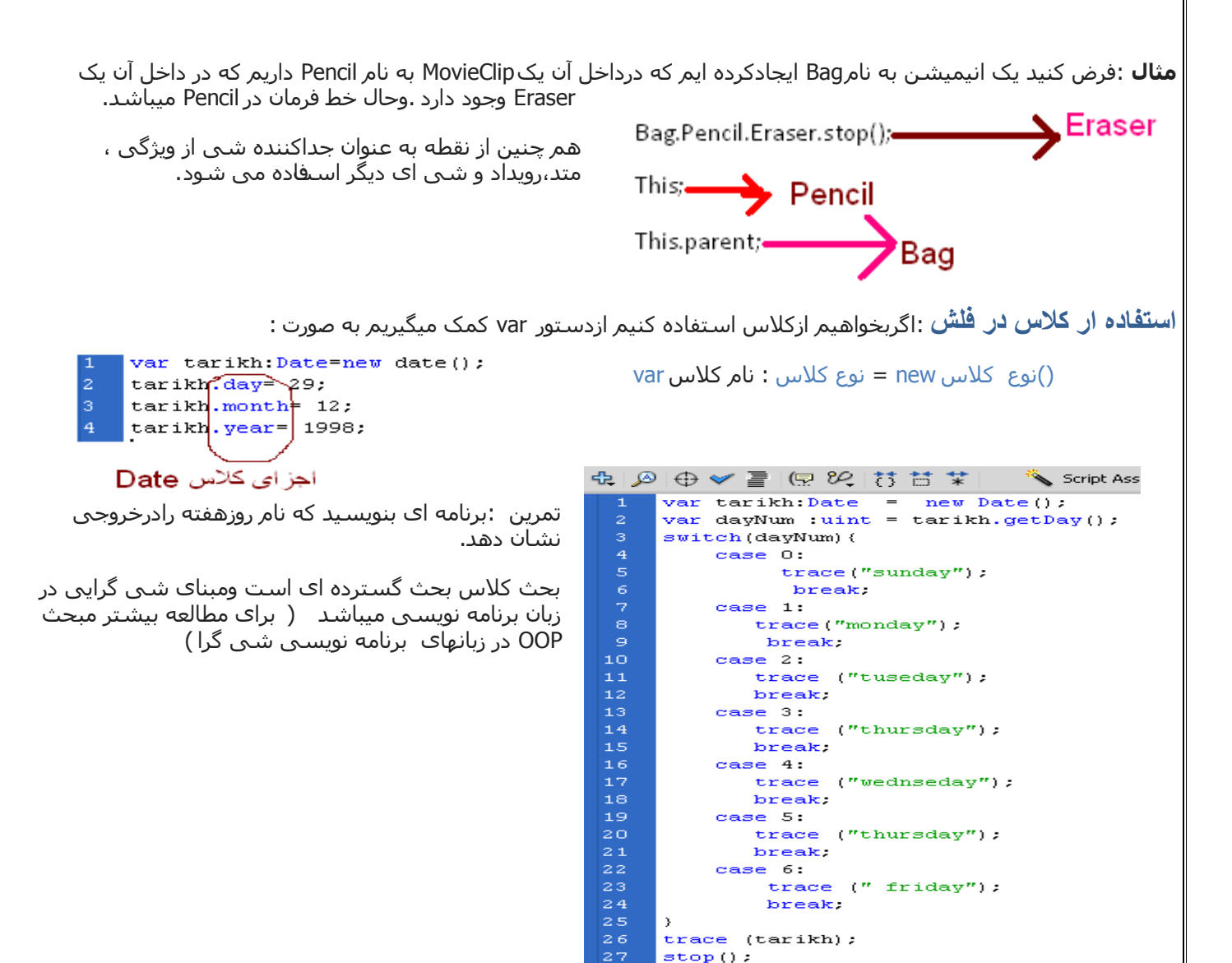

# <span id="page-26-3"></span><span id="page-26-2"></span><span id="page-26-1"></span>**Events ( رَيذادٌا(:**

برای اینکه در طول اجرای برنامه بفهمیم چه رویدادی رخ داده یا ممکن است رخ دهد ،از مفهومی تحت عنوان EventListener یا گوش دهنده رویداد استفاده میکنیم.فرم تابعی که برای اضافه کردن گوش دهنده رویداد مورد استفاده قرار میگیرد به صورت روبرو است:

ز( متد پاسخ دهی به رویداد , نام رویداد . منبع رویداد ).addEventListener. نام شـی

منبع رویداد میتواند صفحه کلید ،موس ،تایمر سـیسـتم و… باشـد .هنگام انتخاب نام رویداد ،سـعی کنید از نامی متناسـب با رویداد استفاده کنيد وهمانطورکه قبلا هم گفتم همه حروف نام به صورت بزرگ ميباشند

م**تد پاسخ ده***ی* **ب**ه رویداد:تابعی است که مشخص میکند به ازای رخ دادن رویداد ،چه دستوراتی باید اجراشوند.

Void : (منبع رویداد:شی رویداد) متدیاسخ دهی به روعاد function

{کدهایی که هنگام رخ دادن رویداد باید اجرا شوند}

مثال : انیمیشـن هاک سـاخته شـده را طورِک تغییر دهید که بازدن دکمه Start شـروع وبازدن دکمه Stop متوقف شـوند.  $stop()$ ; مراحل انجام کار:  $\overline{2}$ btStart.addEventListener(MouseEvent.CLICK.plavMovie); ۱- انیمیشـن جدیدی ایجاد و درلایه اول 3 function playMovie(evt:MouseEvent):void( بااسـتفاده از میانیابی ،انیمیشـنی ایجاد  $\overline{4}$  $play();$ مبکنيم .  $\overline{5}$ ۲- لایه دوم به نام Start ایجاد ویک سـمبل دکمه ای به نام btStart طراحی ودر ان 1 btStop.addEventListener(MouseEvent.CLICK, pauseMovie); قرار میدهیم ودرفریم اول آن کد زیر را قرار مبدهيم. 2 function pauseMovie(evt:MouseEvent):void( 3  $stop()$ ۰۳ لایه سـوم به نام Stop ایجاد وسـمبل 4 -3 دکمه ای به نام btStop را برروک آن قرار داده وکد روبرو را درفریم اول آن مینویسـیم . -4 تااخؽای تؽٔا،ِٗ تاؾظْ ظکّٗ Start أيّيهٓ نؽٚع ٚتاؾظْ ظکّٗ Stop متوقف ميشـود. درکدبالا ،بااستفاده از متد addEventListener مشخص کردیم که اجرا یا توقف فيلم منوط به کليک شدن برروک دکمه است .اگر برروک دکمه Start کليک شـود تابع playMovie اجرا واگر برروک دکمه Stop کليک شـود تابع pauseMovie اجراً ميشـود.

<mark>حرکت دادن شکل</mark>:یکی ازکارهای اساستی درساخت انتمیشن های فلش ،ایجاد قابلیت جرکت داه<sup>ی</sup> عناصر روک صفحه است.بایک مثال ،توابع کاربردی برای حرکت سمبل ها روی صفحه باپایین نگه داشتن موسرا بررسی میکنیم.

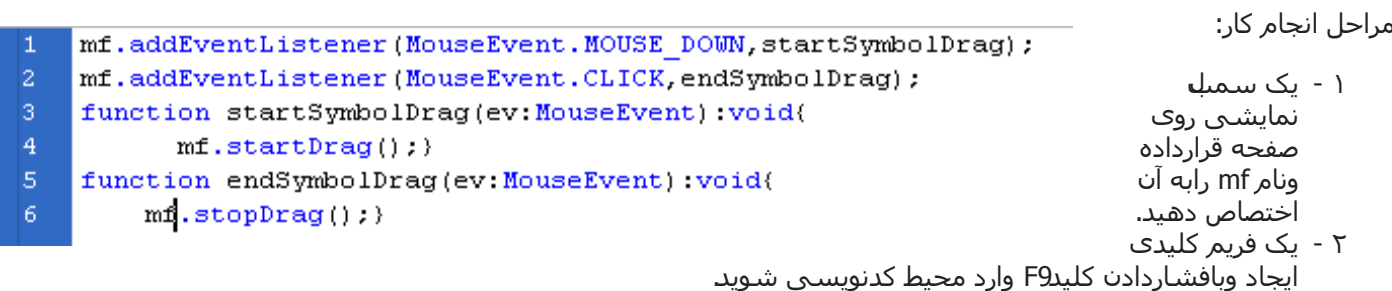

<span id="page-27-0"></span>۳ - کدهای زیرراوارد و تابع را اجراکنید.

همانطورکه مشاهده میکنید ،باپایین نگه داشتن موس روک شکل وکشـیدن آن ،شـکل جابه جا می شـود وباکلیک کردندوباره ،ازاین حالت خارج میشویم. var a:Number=0:

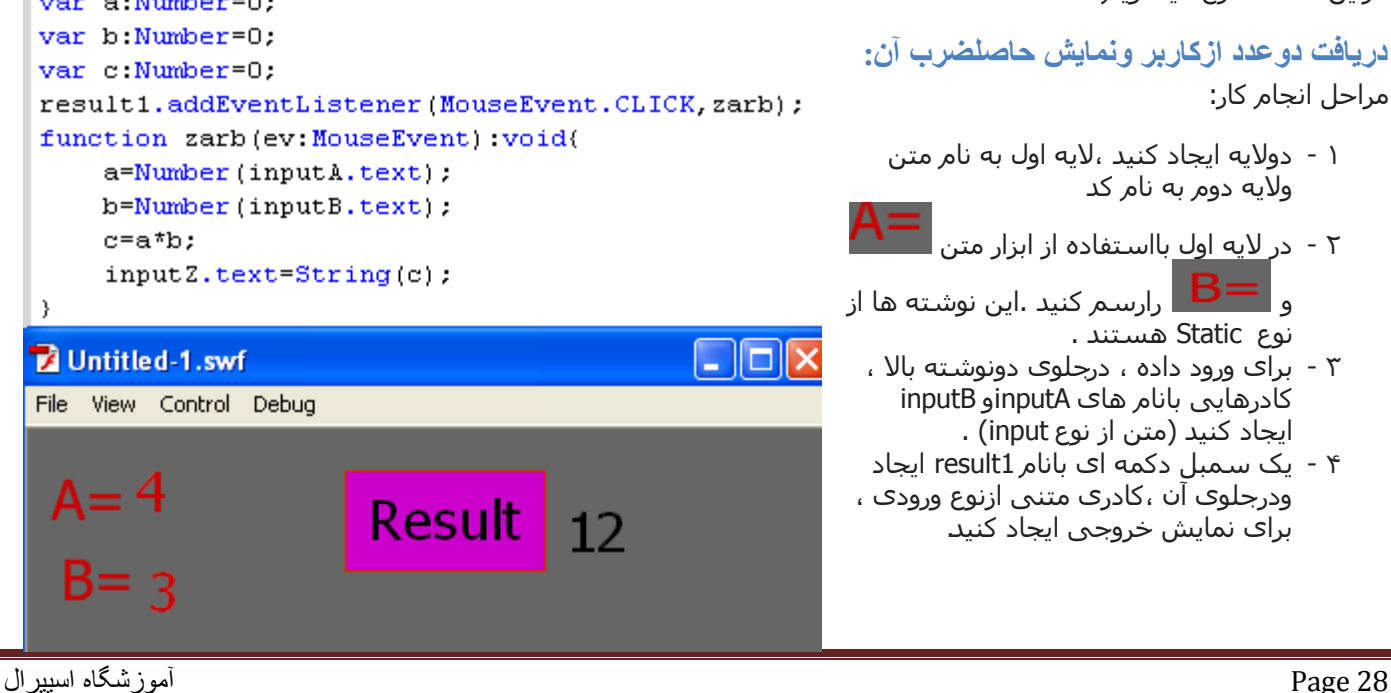

<span id="page-28-1"></span><span id="page-28-0"></span>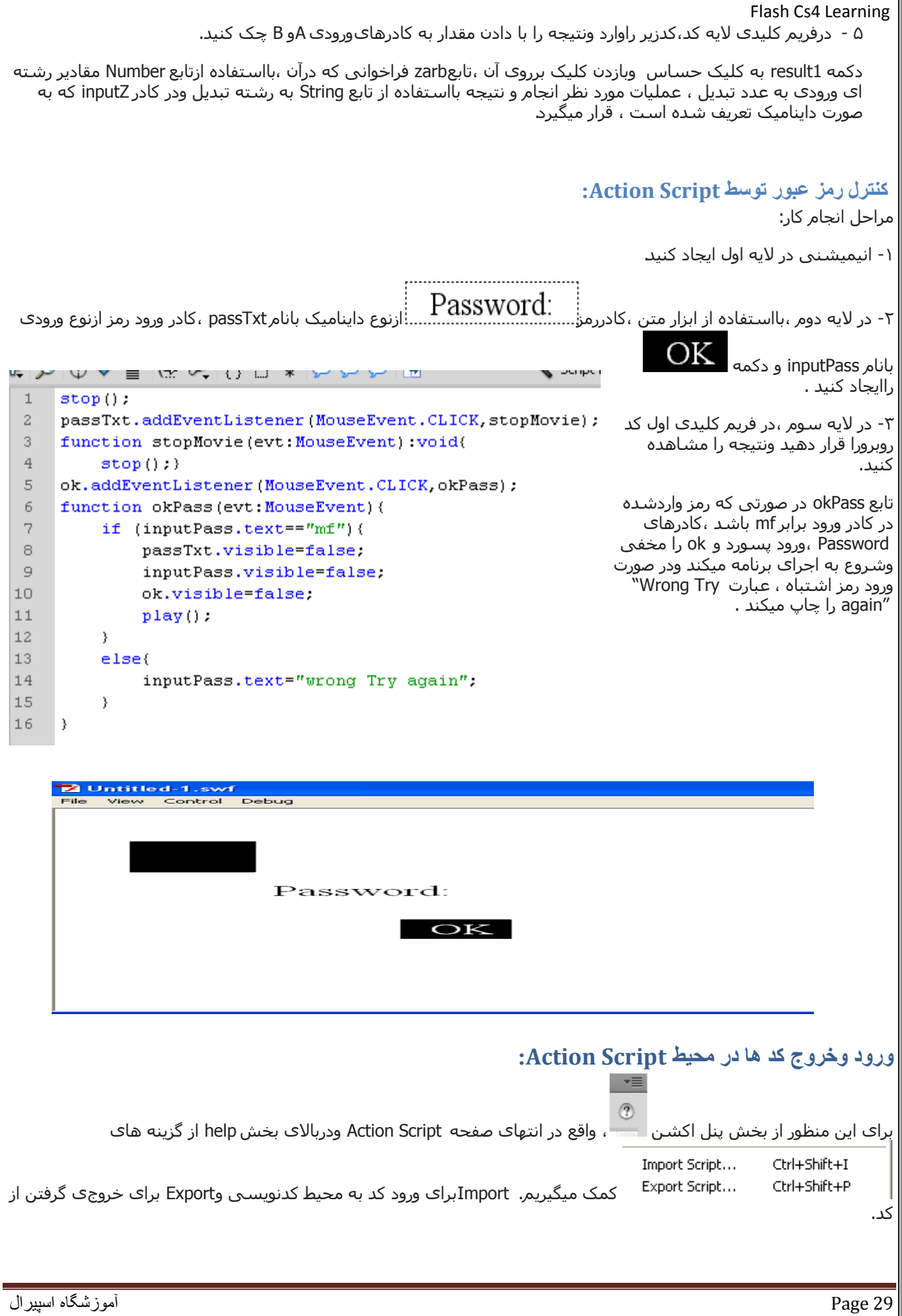

# <span id="page-29-0"></span>Flash Cs4 Learning **وتيجً گيری:**

مبحث Action Script گسترده تر از آن است که بتوان در چند ده صفحه گنجاند.امید که جزوه حاضر ،بتواند کمک شـایانی در جهت یادگیری مبحث انیمیشـن سـازی دو بعدی داشـته باشـد

جمله زیبای دکتر شـریعتی رو تقدیم میکنم به همه عزیزان ،امید که تمام تلاش زندگیمون رسـیدن به رضای الهی باشـه.

**"** !! برگ در انتهای زوال میافتد و میوه در ابتدای کمال

بنگر که چگونه میافتی**"**